## **Dell Precision Tower 5810**

Owner's Manual

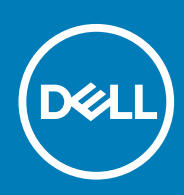

### Notes, cautions, and warnings

**NOTE: A NOTE indicates important information that helps you make better use of your product.**

**CAUTION: A CAUTION indicates either potential damage to hardware or loss of data and tells you how to avoid the problem.**

**WARNING: A WARNING indicates a potential for property damage, personal injury, or death.**

**© 2016 2018 Dell Inc. or its subsidiaries. All rights reserved.** Dell, EMC, and other trademarks are trademarks of Dell Inc. or its subsidiaries. Other trademarks may be trademarks of their respective owners.

2018 - 02

# **Contents**

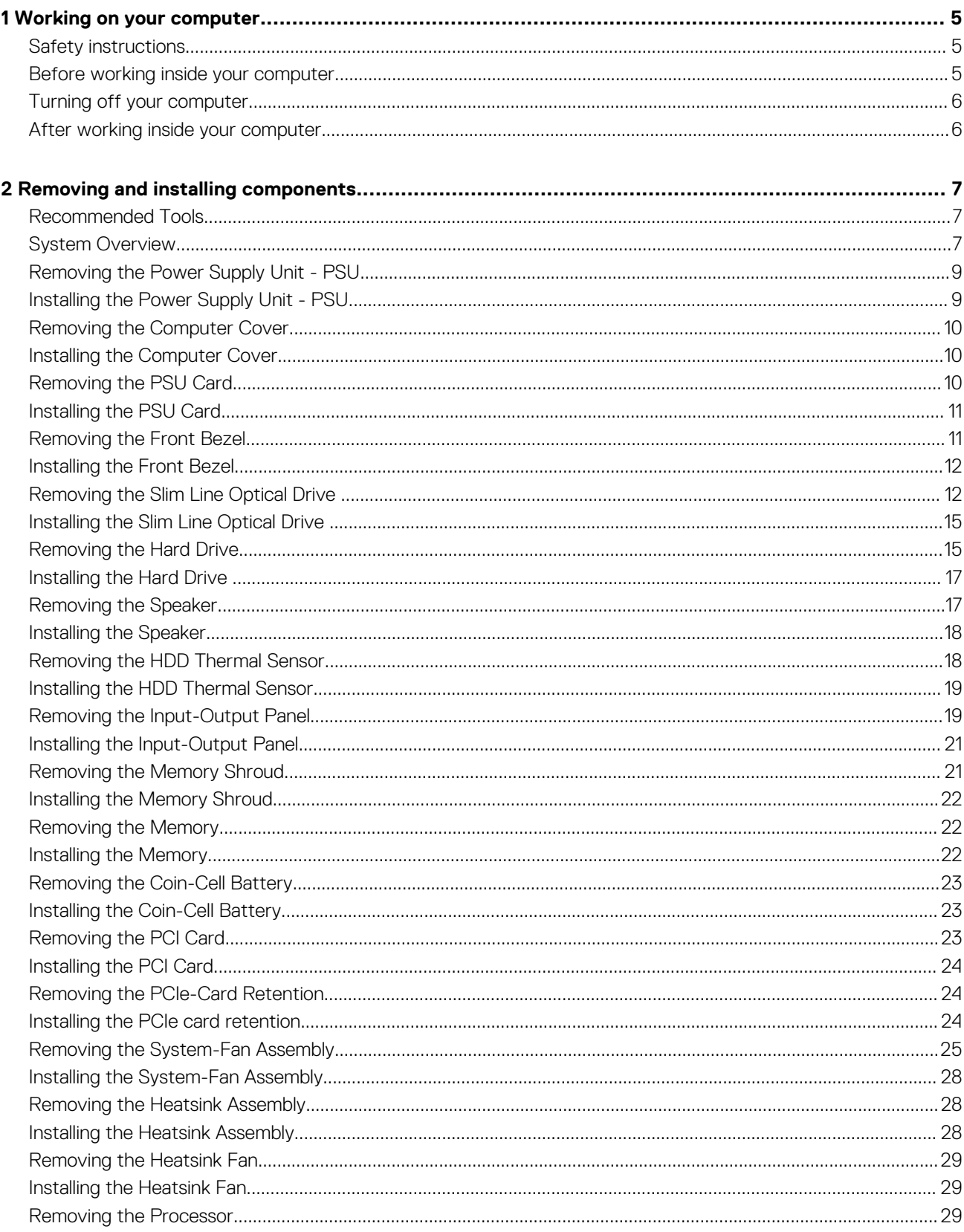

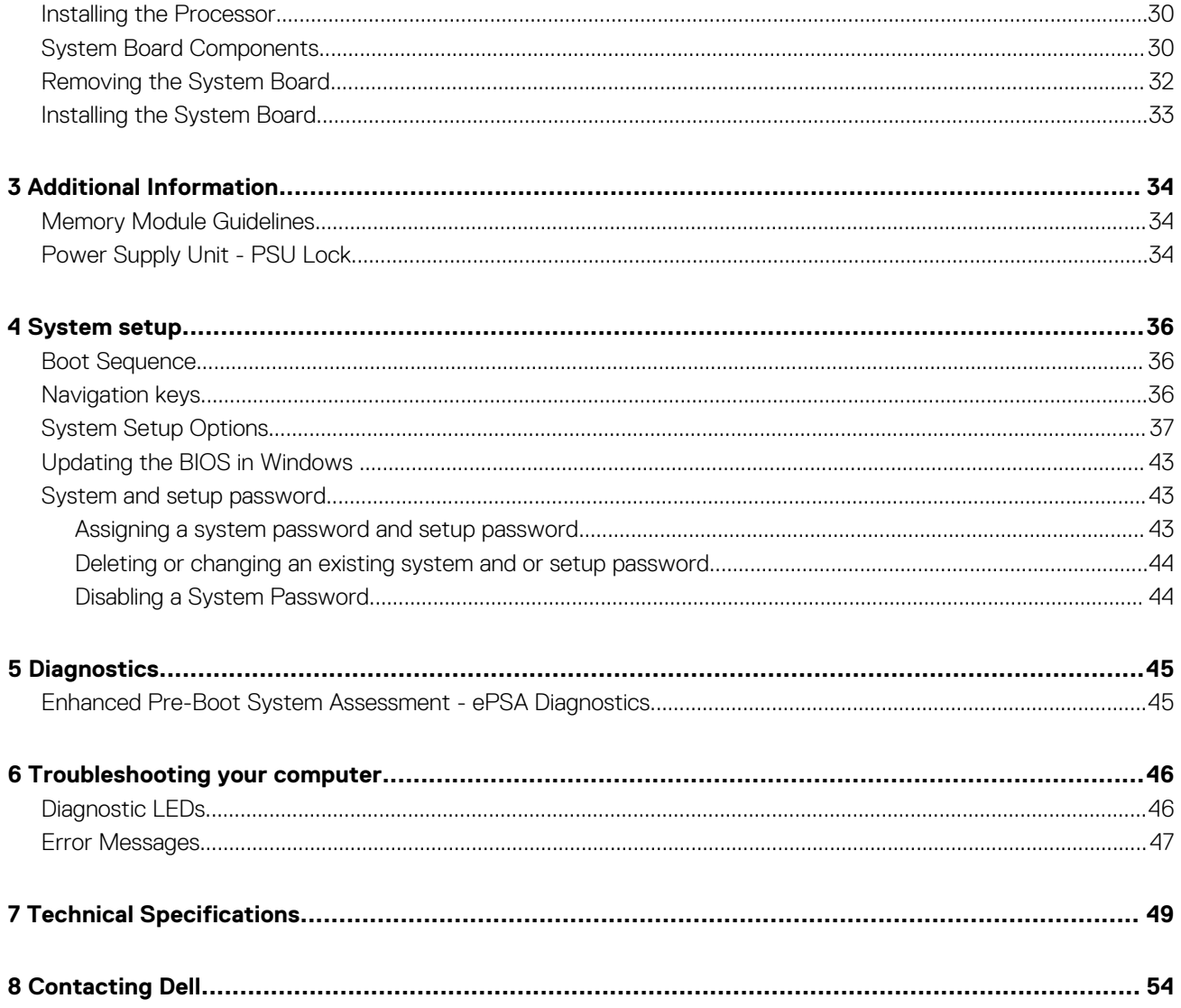

## **Working on your computer**

**1**

### <span id="page-4-0"></span>**Safety instructions**

Use the following safety guidelines to protect your computer from potential damage and to ensure your personal safety. Unless otherwise noted, each procedure included in this document assumes that the following conditions exist:

- You have read the safety information that shipped with your computer.
- A component can be replaced or, if purchased separately, installed by performing the removal procedure in reverse order.
- **NOTE: Disconnect all power sources before opening the computer cover or panels. After you finish working inside the**  ⋒ **computer, replace all covers, panels, and screws before connecting to the power source.**
- **NOTE: Before working inside your computer, read the safety information that shipped with your computer. For additional safety best practices information, see the Regulatory Compliance Homepage at www.Dell.com/ regulatory\_compliance**
- **CAUTION: Many repairs may only be done by a certified service technician. You should only perform troubleshooting and simple repairs as authorized in your product documentation, or as directed by the online or telephone service and support team. Damage due to servicing that is not authorized by Dell is not covered by your warranty. Read and follow the safety instructions that came with the product.**
- **CAUTION: To avoid electrostatic discharge, ground yourself by using a wrist grounding strap or by periodically touching an unpainted metal surface at the same time as touching a connector on the back of the computer.**
- **CAUTION: Handle components and cards with care. Do not touch the components or contacts on a card. Hold a card by its edges or by its metal mounting bracket. Hold a component such as a processor by its edges, not by its pins.**
- **CAUTION: When you disconnect a cable, pull on its connector or on its pull-tab, not on the cable itself. Some cables have connectors with locking tabs; if you are disconnecting this type of cable, press in on the locking tabs before you disconnect the cable. As you pull connectors apart, keep them evenly aligned to avoid bending any connector pins. Also, before you connect a cable, ensure that both connectors are correctly oriented and aligned.**
- **NOTE: The color of your computer and certain components may appear differently than shown in this document.**

### **Before working inside your computer**

To avoid damaging your computer, perform the following steps before you begin working inside the computer.

- 1. Ensure that you follow the Safety instructions.
- 2. Ensure that your work surface is flat and clean to prevent the computer cover from being scratched.
- **3.** Ensure you follow the [Turning off your computer.](#page-5-0)
- 4. Disconnect all network cables from the computer.
	- **CAUTION: To disconnect a network cable, first unplug the cable from your computer and then unplug the cable from the network device.**
- 5. Disconnect your computer and all attached devices from their electrical outlets.
- 6. Press and hold the power button while the computer is unplugged to ground the system board.

**NOTE: To avoid electrostatic discharge, ground yourself by using a wrist grounding strap or by periodically touching an unpainted metal surface at the same time as touching a connector on the back of the computer.**

## <span id="page-5-0"></span>**Turning off your computer**

**CAUTION: To avoid losing data, save and close all open files and exit all open programs before you turn off your computer.**

- 1. Turning off your computer (Windows 8.1):
	- Using a touch enabled device:
	- a) Swipe in from the right edge of the screen, opening the **Charms** menu and select **Settings**.
	- b) Select  $\bigcup$  and then select **Shut down**. or
	- a) On the **Home** screen, touch  $\bigcirc$  and then select **Shut down**.
	- Using a mouse:
	- a) Point to upper-right corner of the screen and click **Settings**.
	- b) Click  $\bigcup$  and then select **Shut down**. or
	- a) On the **Home** screen, click  $\bigcirc$  and then select **Shut down**.
- 2. Turning off your computer (Windows 7):
	- a) Click **Start**
	- b) Click **Shut Down.**
		- or
	- a) Click Start<sup>(2)</sup>
	- b) Click the arrow in the lower-right corner of the **Start** menu, and then click **Log off**.
- 3. Ensure that the computer and all attached devices are turned off. If your computer and attached devices did not automatically turn off when you shut down your operating system, press and hold the power button for about 6 seconds to turn them off.

### **After working inside your computer**

After you complete any replacement procedure, ensure that you connect any external devices, cards, and cables before turning on your computer.

1. Connect any telephone or network cables to your computer.

#### **CAUTION: To connect a network cable, first plug the cable into the network device and then plug it into the computer.**

- 2. Connect your computer and all attached devices to their electrical outlets.
- 3. Turn on your computer.
- 4. If required, verify that the computer works correctly by running **ePSA diagnostics**.

# **Removing and installing components**

**2**

## <span id="page-6-0"></span>**Recommended Tools**

The procedures in this document may require the following tools:

- Small slotted-tip screwdriver
- #2 Phillips screwdriver
- #1 Phillips screwdriver
- Small plastic scribe

For how-to videos, documentation, and troubleshooting solutions, scan this QR code, or click here: [http://www.Dell.com/QRL/](http://www.dell.com/QRL/Workstation/T5810)

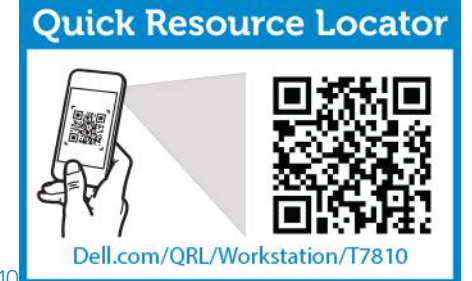

[Workstation/T5810](http://www.dell.com/QRL/Workstation/T5810)

### **System Overview**

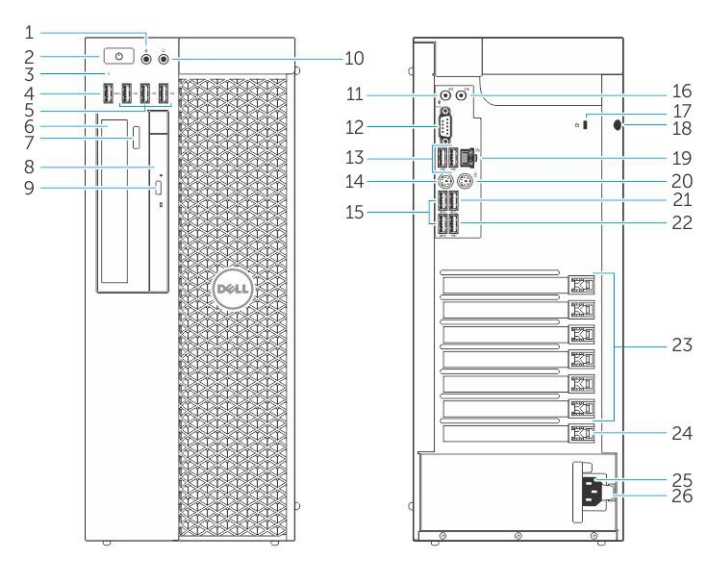

#### **Figure 1. Front and Back View of T5810 Computer**

- 1. microphone connector
- 2. power button/Power light
- 3. hard-drive activity light
- 4. USB 3.0 connector
- 5. USB 2.0 connectors
- 6. optical-drive (optional)
- 7. optical-drive eject button (optional)
- 8. optical-drive (optional)
- 9. optical-drive eject button (optional)
- 10. headphone connector
- 11. line-in/microphone connector
- 12. serial connector
- 13. USB 2.0 connectors
- 14. PS/2 Keyboard connector
- 15. USB 3.0 connectors
- 16. line-out connector
- 17. security cable slot
- 18. padlock ring
- 19. network connector
- 20. PS/2 Mouse connector
- 21. USB 3.0 connector
- 22. USB 2.0 connector
- 23. active expansion card slots
- 24. mechanical slot
- 25. power cable connector
- 26. power-supply unit (PSU) release latch

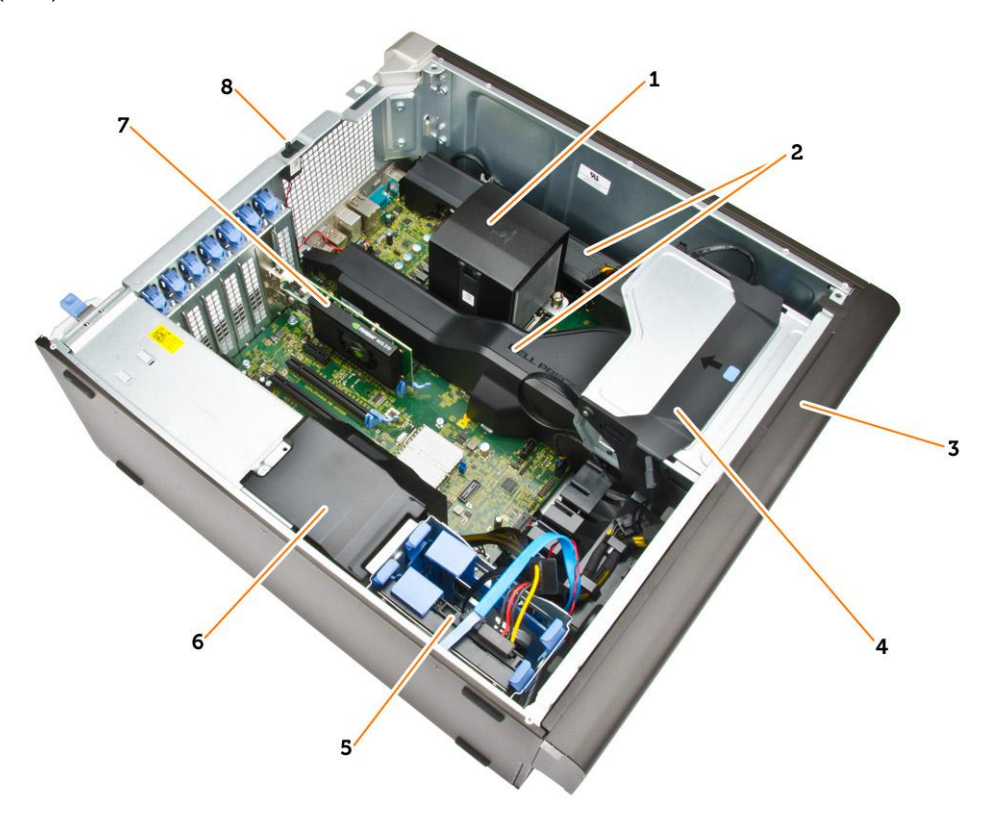

#### **Figure 2. Inside View of T5810 Computer**

- 1. heatsink with integrated fan 2. memory shrouds
- 
- 5. primary hard-drive slots (3.5" or 2.5") 6. PSU-cable shroud
- 
- 
- 3. front bezel **4.** optical drive bay (5.25") and slimline optical drive bay
	-
- 7. graphics card 8. intrusion switch

<span id="page-8-0"></span>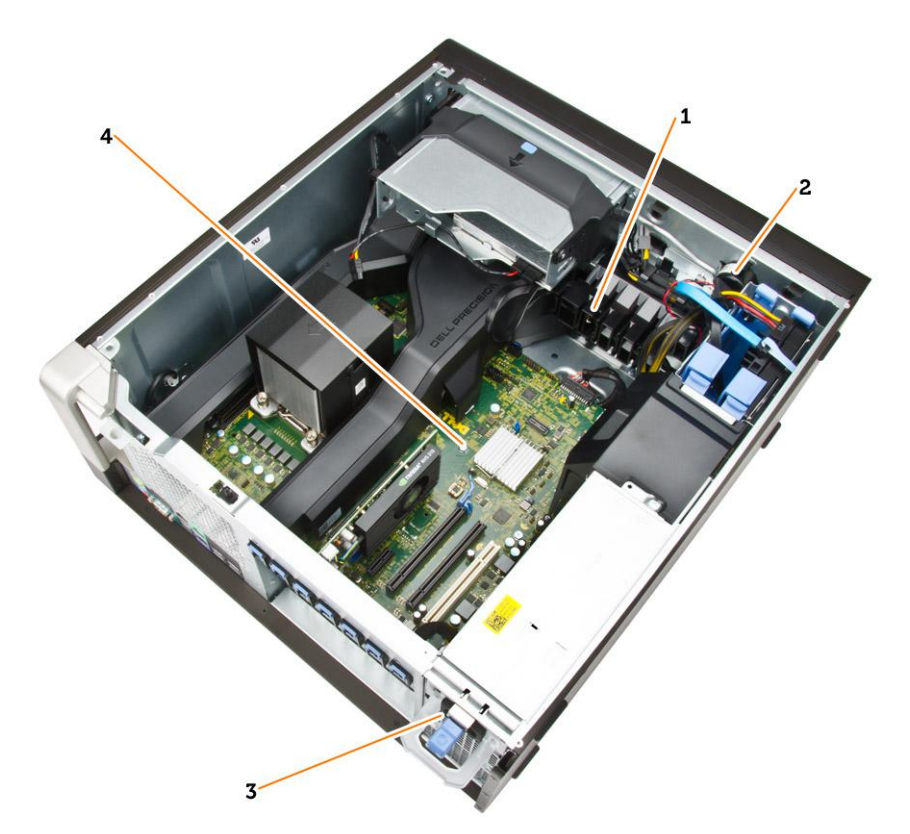

#### **Figure 3. Inside View of T5810 Computer**

- 1. PCIe-card retention
- 2. internal speaker
- 3. power-supply unit
- 4. mother board

### **Removing the Power Supply Unit - PSU**

- 1. Follow the procedures in [Before Working Inside Your Computer.](#page-4-0)
- 2. If the PSU is locked, remove the screw to unlock the PSU. For more information, see the [PSU Lock Feature.](#page-33-0)
- 3. Perform the following steps as shown in the illustration:
	- a) Hold the handle bar and press down on the blue latch to release the PSU [1,2].
	- b) Hold the handle bar to slide the PSU out of the computer.

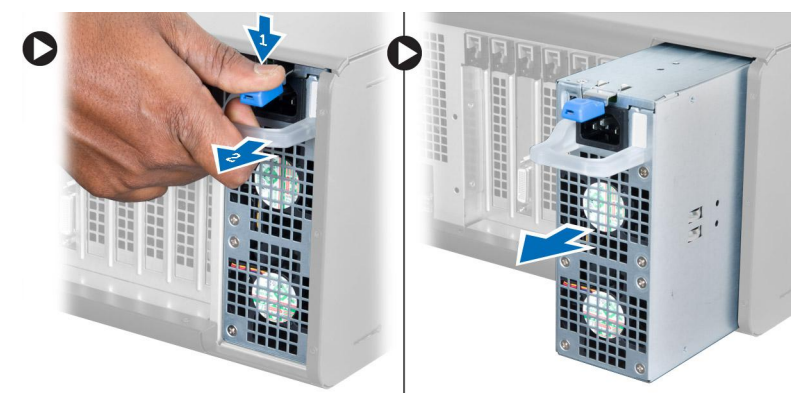

### **Installing the Power Supply Unit - PSU**

1. Hold the PSU handle and slide the PSU into the computer.

<span id="page-9-0"></span>2. Follow the procedures in [After Working Inside Your Computer.](#page-5-0)

### **Removing the Computer Cover**

- 1. Follow the procedures in [Before Working Inside Your Computer.](#page-4-0)
- 2. Lift up the cover-release latch.

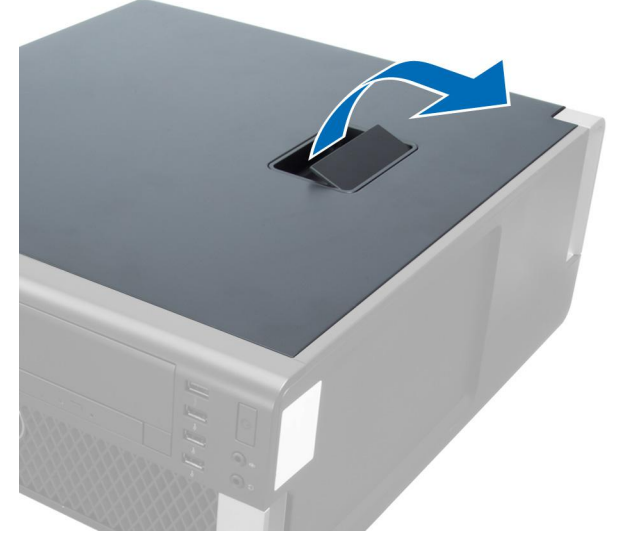

3. Lift the cover upward to a 45–degree angle, and remove it from the computer.

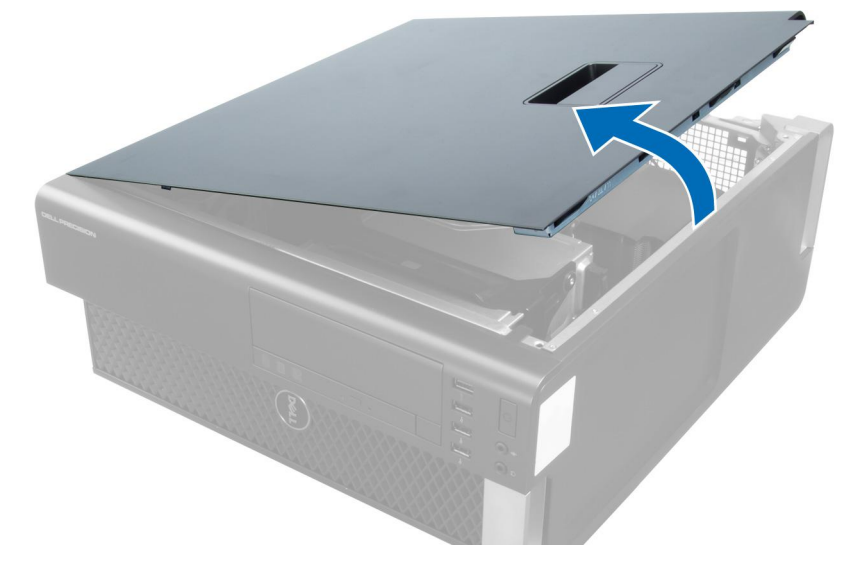

### **Installing the Computer Cover**

- 1. Place the computer cover on the chassis.
- 2. Press down on the computer cover until it clicks into place.
- 3. Follow the procedures in [After Working Inside Your Computer.](#page-5-0)

### **Removing the PSU Card**

- 1. Follow the procedures in [Before Working Inside Your Computer.](#page-4-0)
- 2. Remove:
	- a) computer cover
	- b) [PSU](#page-8-0)
- 3. Perform the following steps as shown in the illustration:
- <span id="page-10-0"></span>a) Slide the PSU cable shroud from its slot towards the front [1].
- b) Remove the PSU cable shroud from the computer [2].

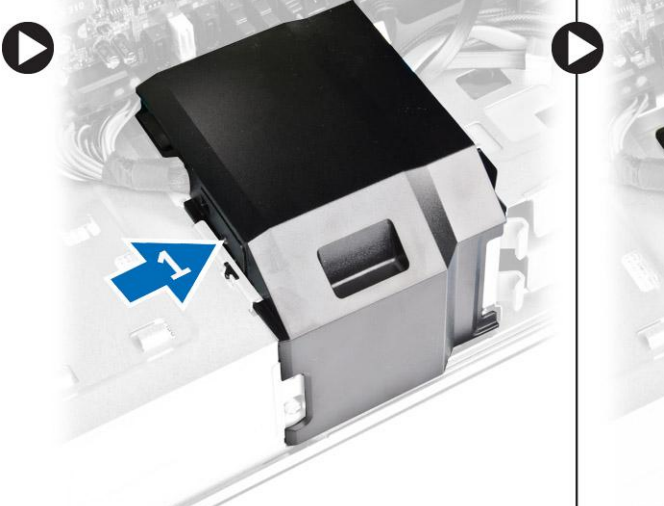

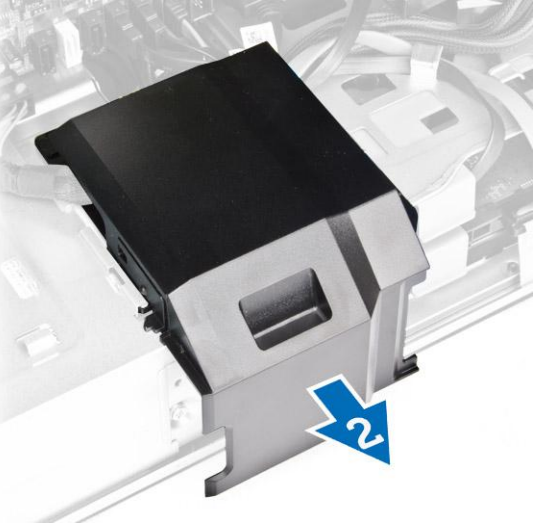

- 4. Perform the following steps as shown in the illustration:
	- a) Disconnect the power cables from the system board [1].
	- b) Remove the screws securing the PSU card to the slot [2].
	- c) Remove the PSU card from the computer [3].

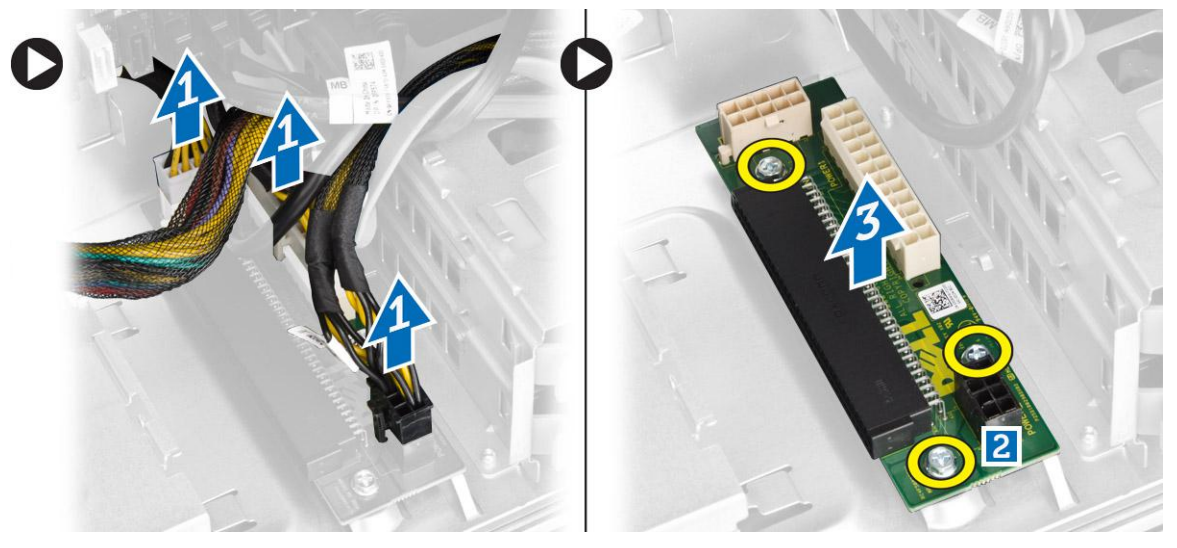

### **Installing the PSU Card**

- 1. Replace the PSU card in its slot.
- 2. Tighten the screws to secure the PSU card in its slot.
- 3. Connect the power cables to the connectors on the PSU card.
- 4. Replace the PSU cable shroud in its slot.
- 5. Install:
	- a) [PSU](#page-8-0)
		- b) [computer cover](#page-9-0)
- 6. Follow the procedures in [After Working Inside Your Computer.](#page-5-0)

## **Removing the Front Bezel**

- 1. Follow the procedures in [Before Working Inside Your Computer.](#page-4-0)
- 2. Remove the [computer cover](#page-9-0).

<span id="page-11-0"></span>3. Pry the front bezel retention clips away from the chassis located at the edge of front bezel.

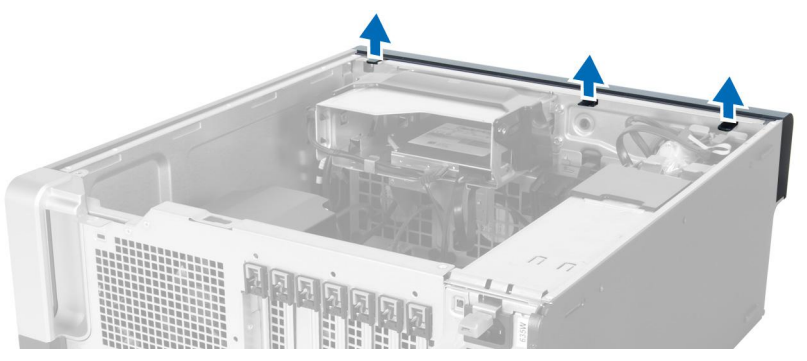

4. Rotate and pull the bezel panel away from the computer to release the hooks on the opposite edge of the bezel from the chassis.

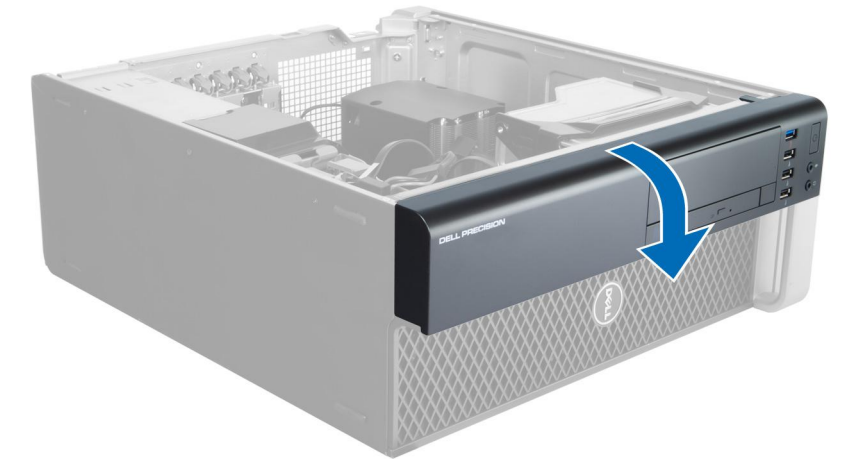

### **Installing the Front Bezel**

- 1. Insert the hooks along the bottom edge of the front panel into the slots on the chassis front.
- 2. Rotate the bezel towards the computer to engage the front-bezel retention clips until they click into place.
- 3. Install the [computer cover.](#page-9-0)
- 4. Follow the procedures in [After Working Inside Your Computer.](#page-5-0)

### **Removing the Slim Line Optical Drive**

- 1. Follow the procedures in [Before Working Inside Your Computer.](#page-4-0)
- 2. Remove the [computer cover](#page-9-0).
- 3. Disconnect the data and power cables from the optical drive.

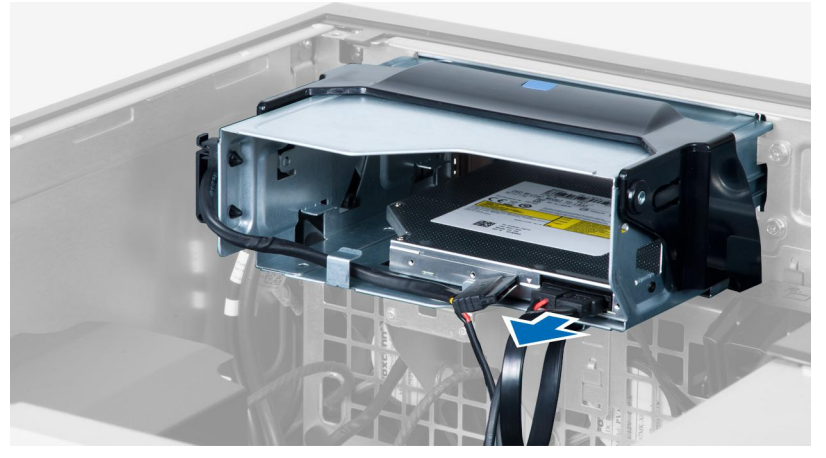

4. Unthread the cables from the latches.

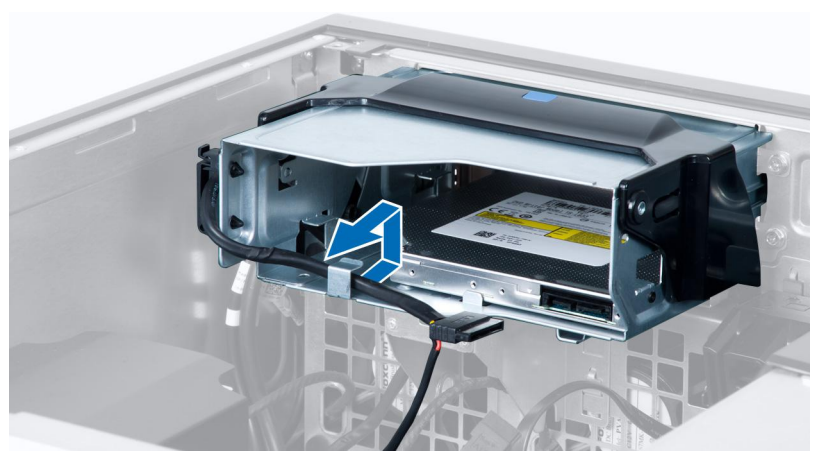

5. Press on the clasp to release the latch holding the cables on the side of the optical-drive cage.

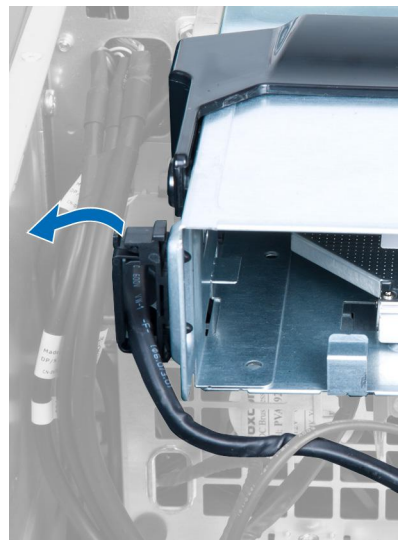

6. Lift up the cables.

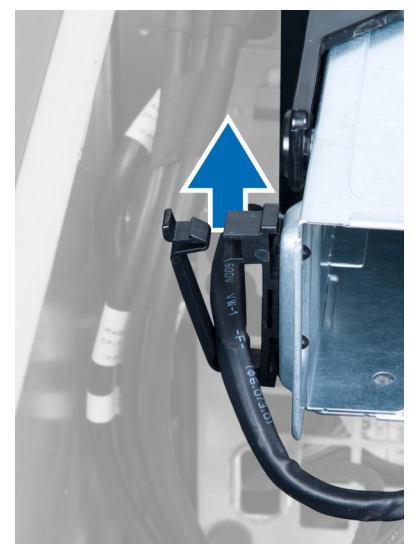

7. Lift the release latch on top of the optical-drive cage.

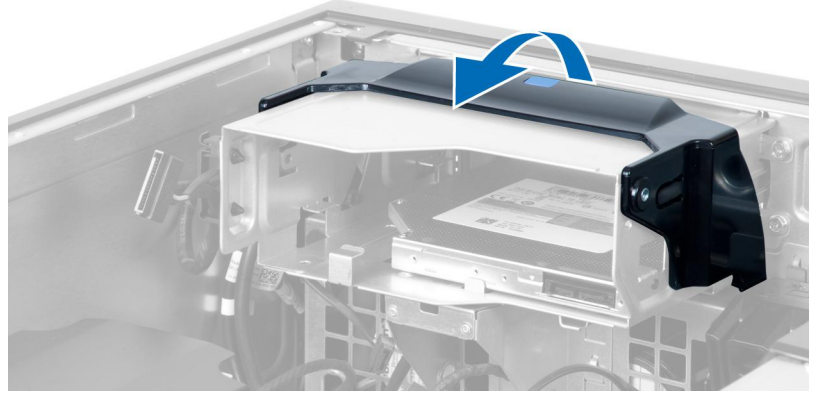

8. Holding the release latch, slide the optical-drive cage from the optical-drive compartment.

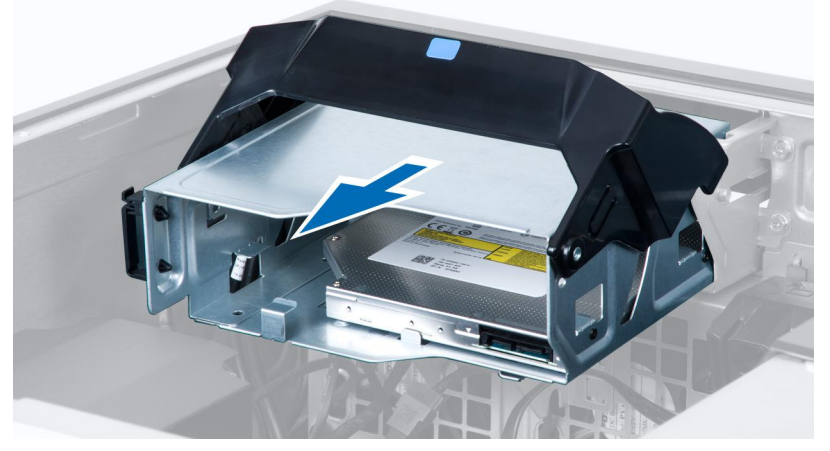

9. Remove the screws that secure the optical drive to the optical-drive cage.

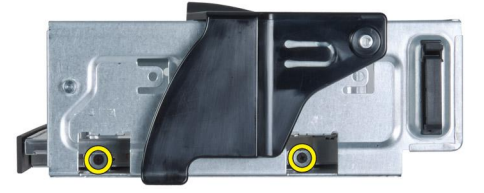

10. Remove the screws that secure the optical drive to the optical-drive cage.

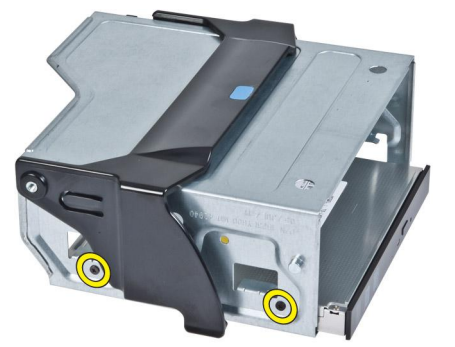

11. Remove the optical drive from the optical-drive cage.

<span id="page-14-0"></span>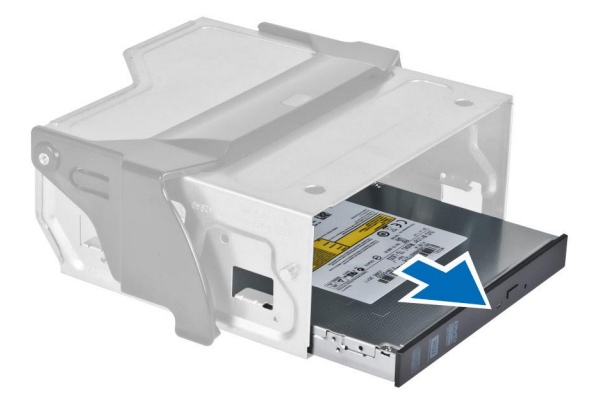

## **Installing the Slim Line Optical Drive**

- 1. Lift the release latch, and slide the optical-drive cage inside the compartment.
- 2. Press on the clasp to release the latch and thread the cables into the holder.
- 3. Connect the power cable to the back of the optical drive.
- 4. Connect the data cable to the back of the optical drive.
- 5. Install the [computer cover.](#page-9-0)
- 6. Follow the procedures in [After Working Inside Your Computer.](#page-5-0)

### **Removing the Hard Drive**

- 1. Follow the procedures in [Before Working Inside Your Computer.](#page-4-0)
- 2. Remove the [computer cover](#page-9-0).
- 3. Disconnect the power supply and data cables from the hard drive.

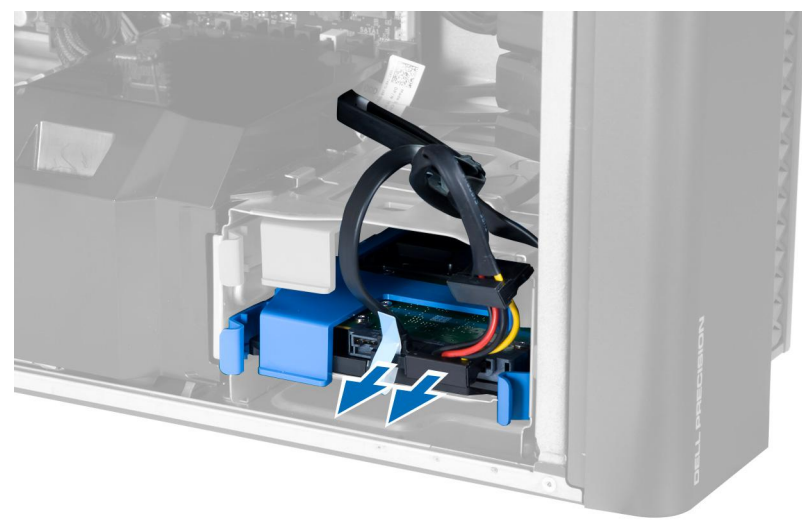

4. Press in on the latches on both sides of the hard-drive bracket.

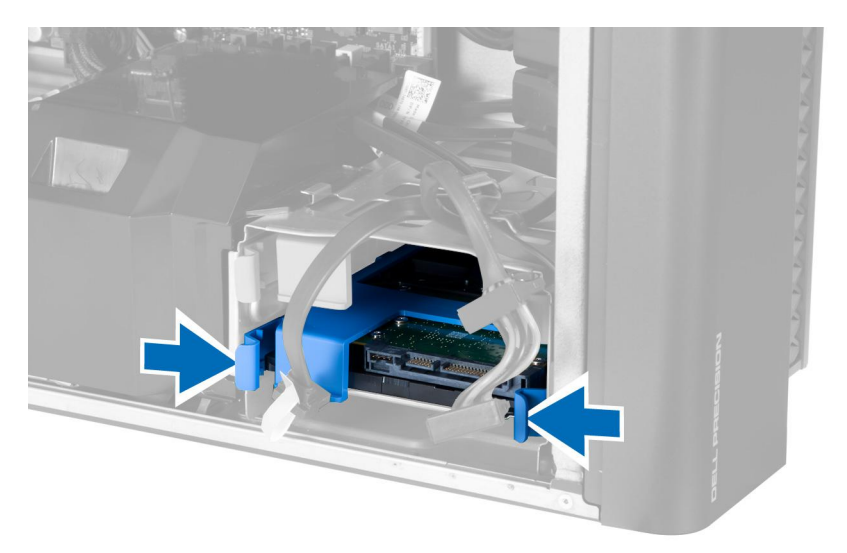

5. Slide the hard drive out of the compartment.

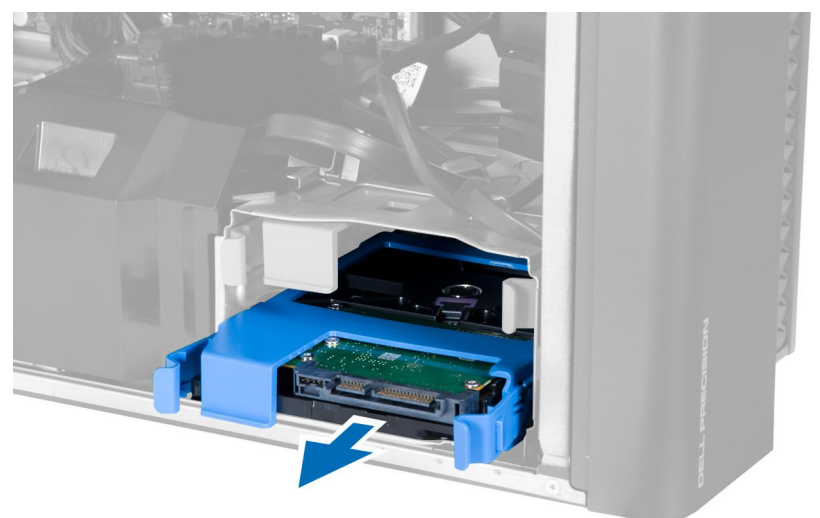

6. If a 2.5–inch hard drive is installed, flex the hard-drive bracket on both sides to loosen the hard drive and lift it to remove it from the hard-drive bracket [1, 2].

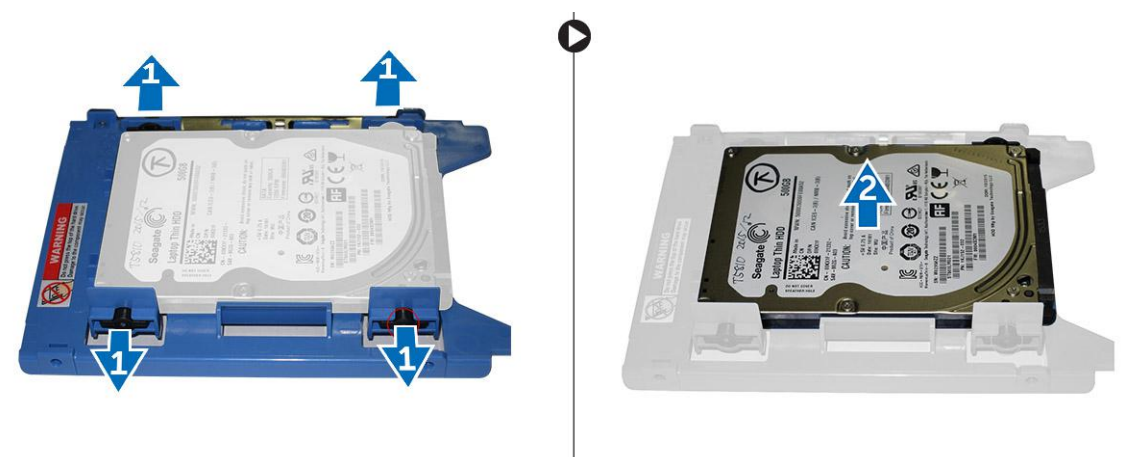

7. If a 3.5–inch hard drive is installed, flex the hard-drive bracket on both sides to loosen the hard drive.

<span id="page-16-0"></span>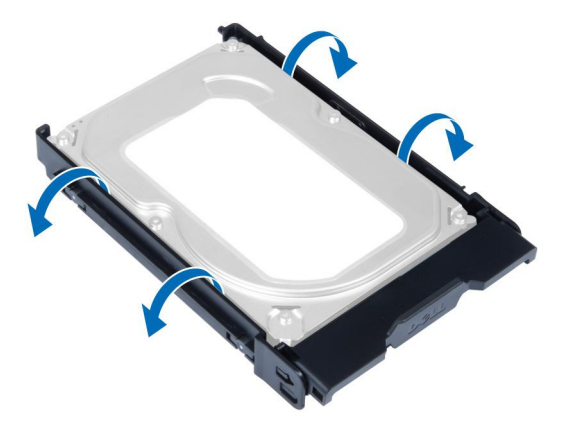

8. Lift the hard drive in an upward direction to remove it from the hard-drive bracket.

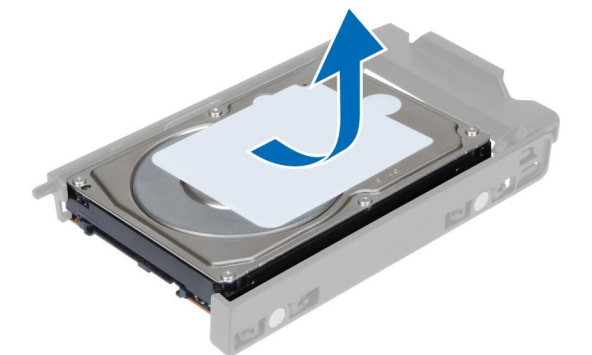

### **Installing the Hard Drive**

- 1. If a 3.5–inch hard drive is installed on the computer, place the hard drive and press in on the latches of the hard-drive caddy.
- 2. If a 2.5–inch hard drive is installed on the computer, place the hard drive on the hard-drive caddy and tighten the screws to secure the hard drive.
- 3. Secure the hard-drive in the hard-drive cage and slide it inside the compartment.
- 4. Connect the hard-drive power supply cable and data cable.
- 5. Install the [computer cover.](#page-9-0)
- 6. Follow the procedures in [After Working Inside Your Computer.](#page-5-0)

### **Removing the Speaker**

- 1. Follow the procedures in[Before Working Inside Your Computer](#page-4-0).
- 2. Remove the [computer cover](#page-9-0).
- 3. Perform the following steps as shown in the illustration:
	- a) Disconnect the speaker cable from the system board [1].
	- b) Press down the clasp, lift and remove the speaker [2,3].

<span id="page-17-0"></span>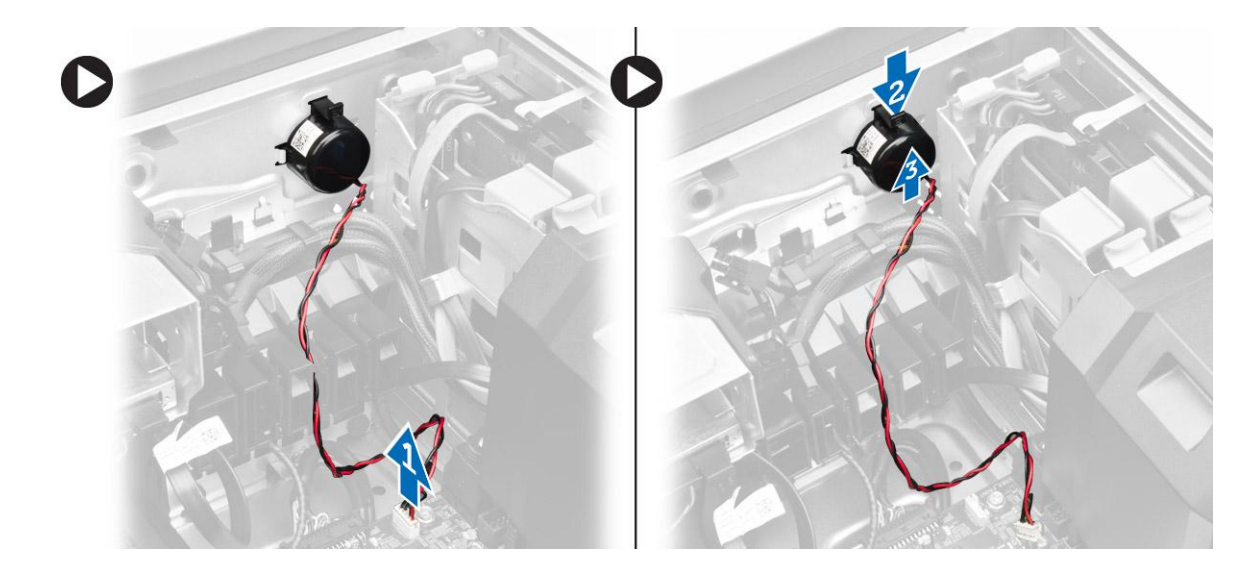

### **Installing the Speaker**

- 1. Replace the speaker and fix the clasp.
- 2. Connect the speaker cable to the system board.
- 3. Install the [computer cover.](#page-9-0)
- 4. Follow the procedures in [After Working Inside Your Computer.](#page-5-0)

## **Removing the HDD Thermal Sensor**

**NOTE: The HDD thermal sensor is an optional component and your computer may not ship with it.**

- 1. Follow the procedures in [Before Working Inside Your Computer.](#page-4-0)
- 2. Remove the [computer cover](#page-9-0).
- 3. Identify the HDD thermal sensor connected to the system board.

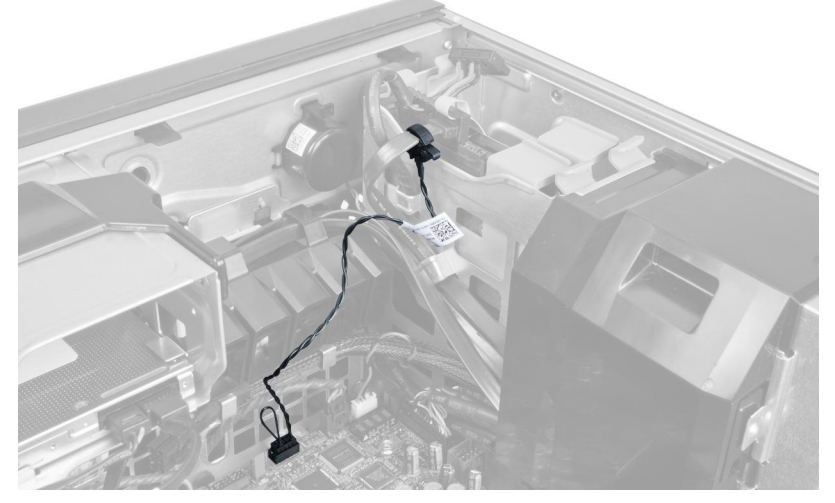

4. Disconnect the HDD thermal sensor cable from the system board.

<span id="page-18-0"></span>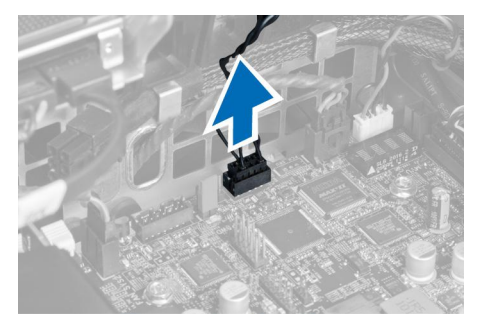

5. Release the latch that secures the HDD thermal sensor. Here, the HDD thermal sensor is attached to the hard drive.

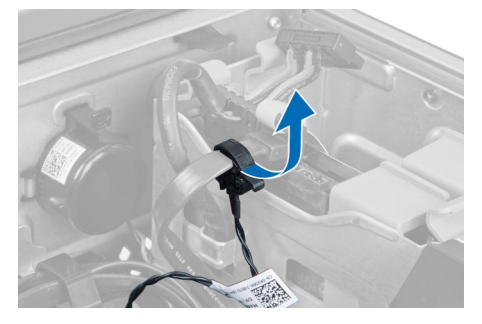

## **Installing the HDD Thermal Sensor**

### **NOTE: The HDD thermal sensor is an optional component and your computer may not ship with it.**

- 1. Connect the HDD thermal sensor to the SAS HDD component that you wish to monitor the temperature, and secure it with the latch.
- 2. Attach the HDD thermal sensor cable to the system board.
- 3. Install the [computer cover.](#page-9-0)
- 4. Follow the procedures in [After Working Inside Your Computer.](#page-5-0)

### **Removing the Input-Output Panel**

- 1. Follow the procedures in [Before Working Inside Your Computer.](#page-4-0)
- 2. Remove:
	- a) [computer cover](#page-9-0)
	- b) [front bezel](#page-10-0)
- 3. Remove the screws that secure the Input/Output (I/O) panel cage to the chassis.

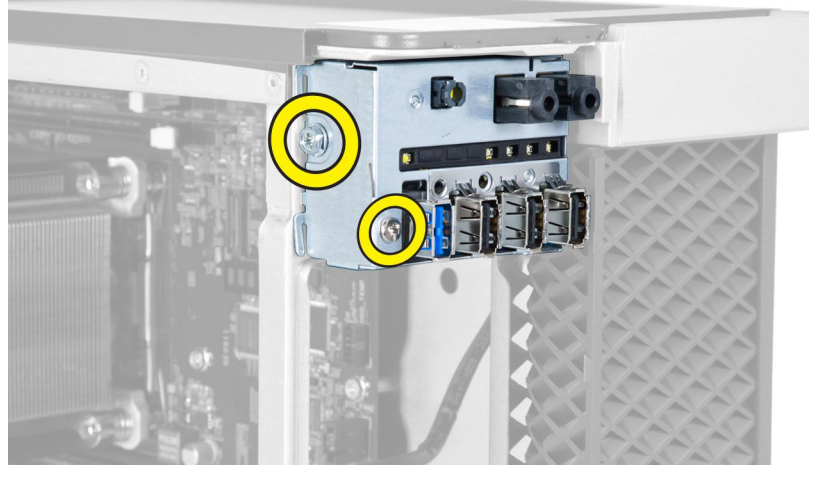

4. Remove the I/O panel cage from the chassis.

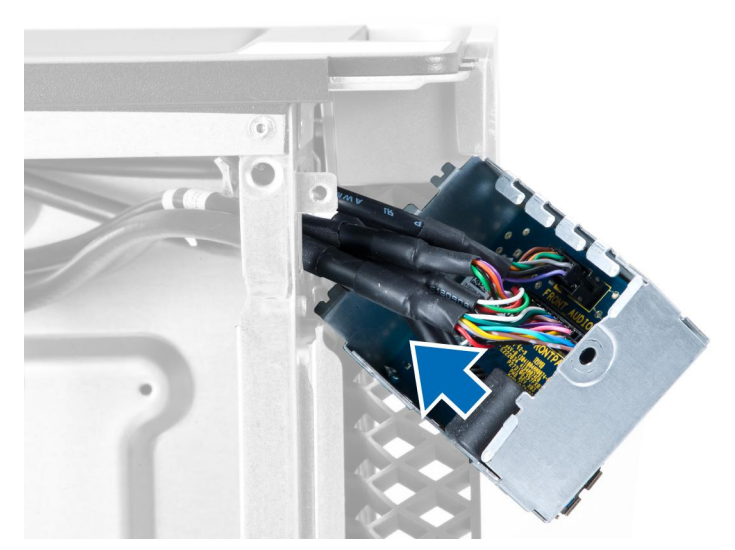

5. Disconnect the cables to release the I/O panel to remove it from the computer.

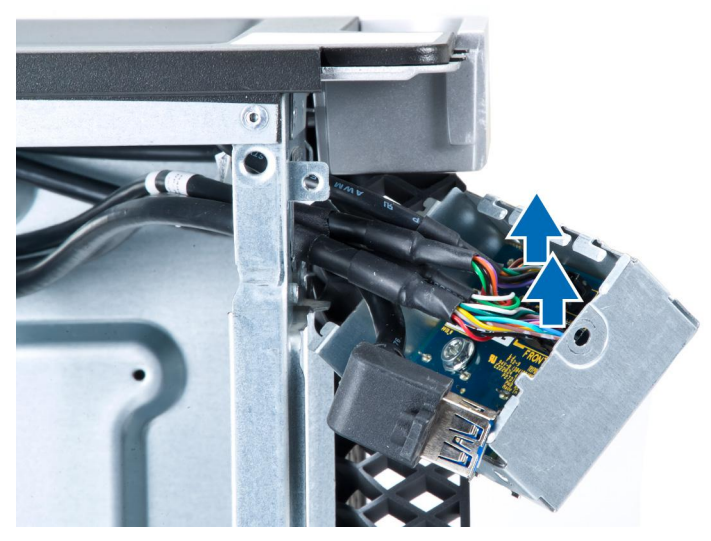

6. Remove the screws that secure the I/O panel to the I/O panel cage.

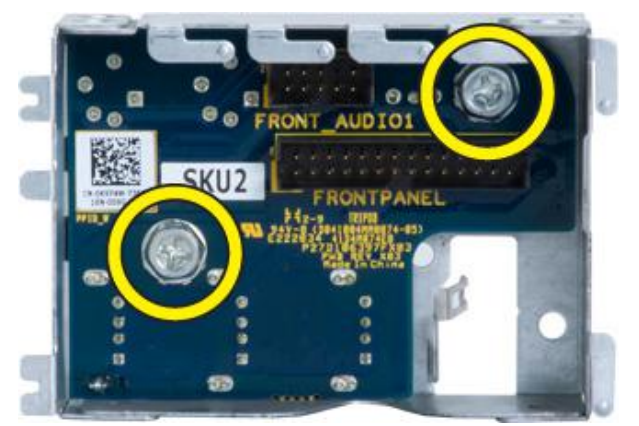

7. Remove the I/O panel from the I/O panel cage.

<span id="page-20-0"></span>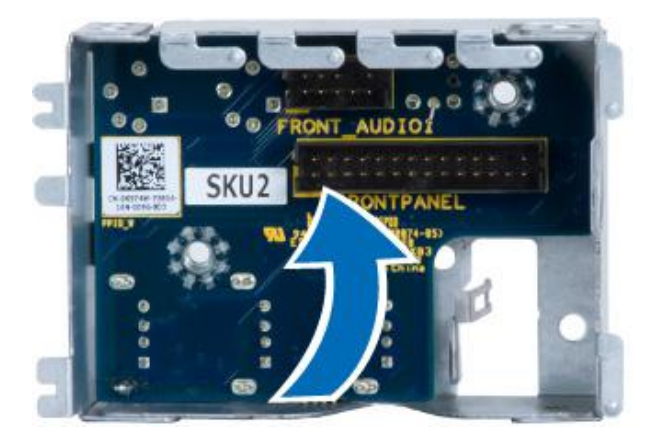

## **Installing the Input-Output Panel**

- 1. Replace the Input/Output (I/O) panel in the I/O panel cage.
- 2. Tighten the screws to secure the I/O panel to the I/O panel cage.
- 3. Connect the cables to the I/O panel.
- 4. Place the USB 3.0 module in its slot.
- 5. Tighten the screws that secure the USB 3.0 module to the I/O panel cage.
- 6. Replace the I/O panel cage into its slot.
- 7. Tighten the screws that secure I/O panel cage to the chassis.
- 8. Install:
	- a) [front bezel](#page-11-0)
	- b) [computer cover](#page-9-0)
- 9. Follow the procedures in [After Working Inside Your Computer.](#page-5-0)

### **Removing the Memory Shroud**

- 1. Follow the procedures in [Before Working Inside Your Computer.](#page-4-0)
- 2. Remove:
	- a) [computer cover](#page-9-0)
	- b) [optical drive](#page-11-0)
- 3. Press down on the blue retaining tab.

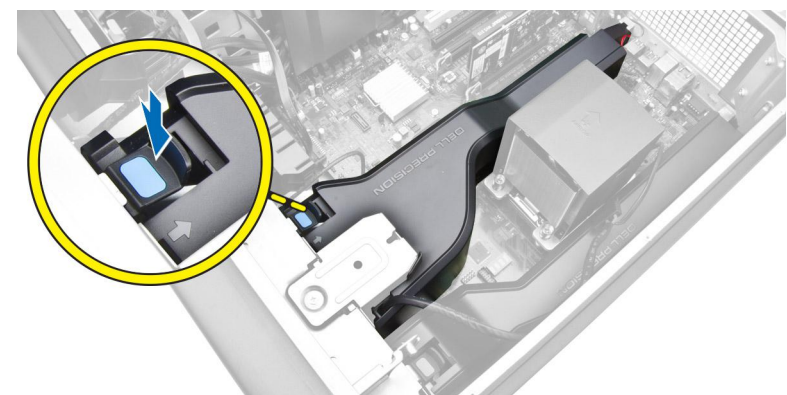

4. Lift the memory shroud module upwards to remove it from the computer.

<span id="page-21-0"></span>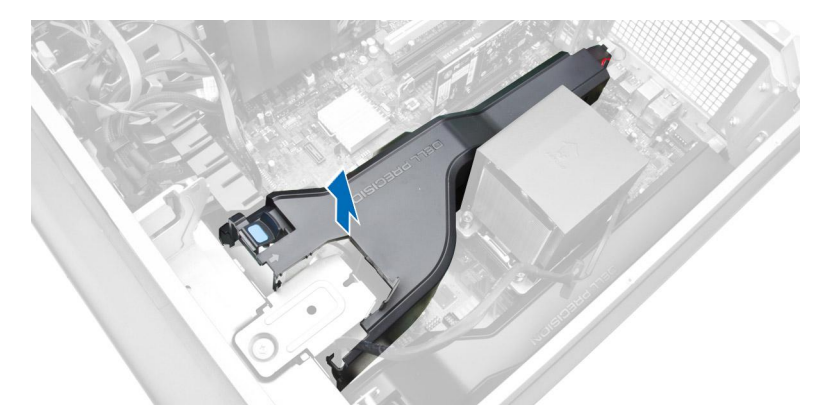

5. Repeat **Step 3** and **Step 4** to remove the second memory shroud module from the computer.

### **Installing the Memory Shroud**

- 1. Install the memory shroud module and press downwards until it clicks into place.
- 2. Install:
	- a) [optical drive](#page-14-0)
	- b) [computer cover](#page-9-0)
- **3.** Follow the procedures in [After Working Inside Your Computer.](#page-5-0)

### **Removing the Memory**

- 1. Follow the procedures in [Before Working Inside Your Computer.](#page-4-0)
- 2. Remove:
	- a) [computer cover](#page-9-0)
	- b) [optical drive](#page-11-0)
	- c) [memory shroud](#page-20-0)
- 3. Press down on the memory-securing clips on each side of the memory module, and lift the memory module upwards to remove it from the computer.
	- **NOTE: Tilting of DIMM during removal can cause damage to the DIMM.**

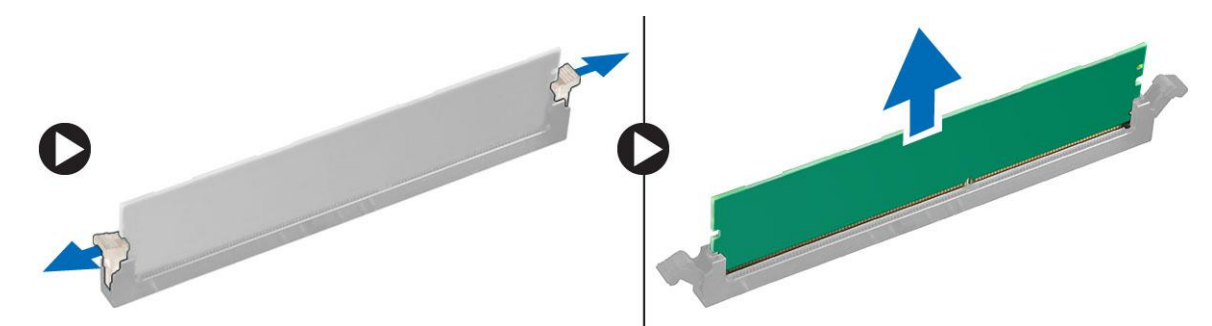

### **Installing the Memory**

- 1. Insert the memory module into the memory socket.
- 2. Press down on the memory module until the securing clips secure the memory in place.

**NOTE: Tilting of DIMM during insertion can cause damage to the DIMM.**

- 3. Install:
	- a) memory shroud
	- b) [optical drive](#page-14-0)
	- c) [computer cover](#page-9-0)

<span id="page-22-0"></span>4. Follow the procedures in [After Working Inside Your Computer.](#page-5-0)

# **Removing the Coin-Cell Battery**

- 1. Follow the procedures in [Before Working Inside Your Computer.](#page-4-0)
- 2. Remove:
	- a) [computer cover](#page-9-0)
	- b) [optical drive](#page-11-0)
	- c) [memory shroud](#page-20-0)
- 3. Press the release latch away from the battery to allow the battery to pop-up from the socket. Lift the coin-cell battery out of the computer.

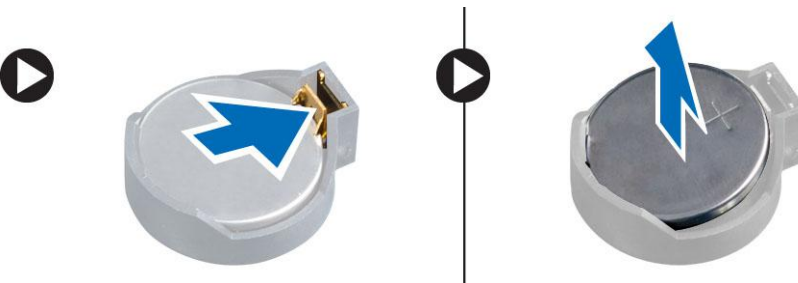

## **Installing the Coin-Cell Battery**

- 1. Place the coin-cell battery into the slot on the system board.
- 2. Press the coin-cell battery downward until the release latch springs back into place and secures it.
- 3. Install:
	- a) [memory shroud](#page-21-0)
	- b) [optical drive](#page-14-0)
	- c) [computer cover](#page-9-0)
- 4. Follow the procedures in [After Working Inside Your Computer.](#page-5-0)

## **Removing the PCI Card**

- 1. Follow the procedures in [Before Working Inside Your Computer.](#page-4-0)
- 2. Remove the [computer cover](#page-9-0).
- 3. Open the plastic latch fastening the PCI card in its slot.

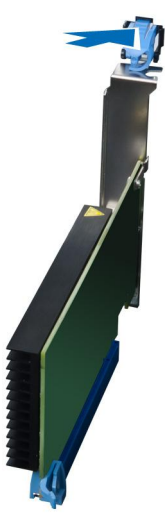

4. Press down the latch and pull the PCI card away from the computer.

<span id="page-23-0"></span>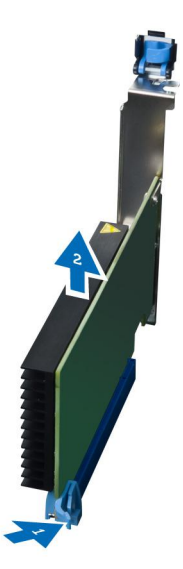

## **Installing the PCI Card**

- 1. Push the expansion card into the card slot and secure the latch.
- 2. Install the plastic latch that secures the PCI card to the card slot.
- 3. Install the [computer cover.](#page-9-0)
- 4. Follow the procedures in [After Working Inside Your Computer.](#page-5-0)

### **Removing the PCIe-Card Retention**

- 1. Follow the procedures in [Before Working Inside Your Computer.](#page-4-0)
- 2. Remove:
	- a) [computer cover](#page-9-0)
	- b) [PCIe cards](#page-22-0)
- 3. Perform the following steps as shown in the illustration:
	- a) Unthread the cable from the clips [1].
	- b) Press and slide the latch out to release the PCIe-card retention [2].
	- c) Remove the PCIe-card retention out of the computer [3].

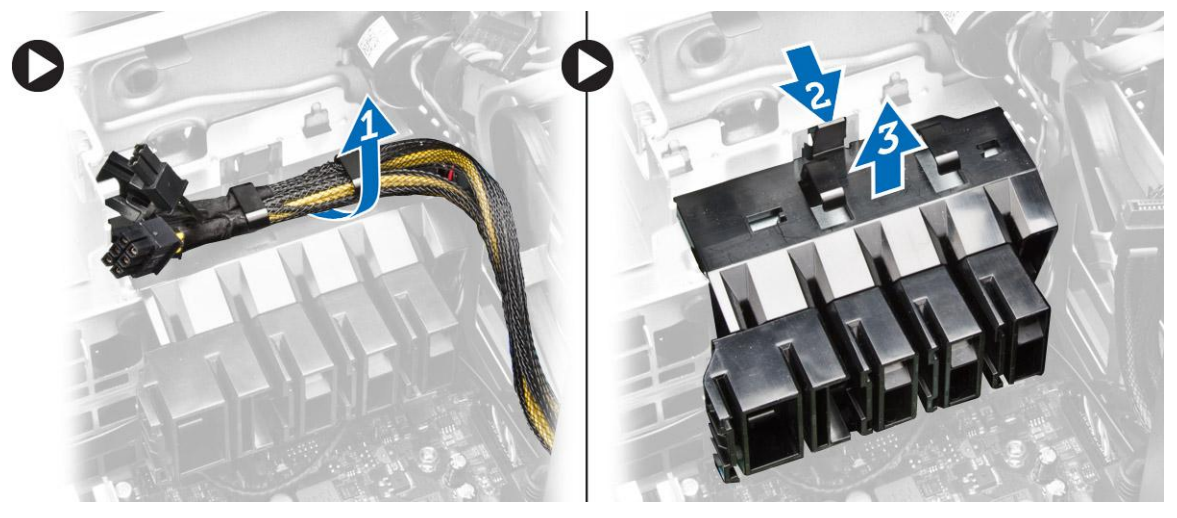

## **Installing the PCIe card retention**

1. Place the PCIe card retention in its slot and insert the latches.

- <span id="page-24-0"></span>2. Route the cables through the clips to secure them.
- 3. Install:
	- a) [PCIe cards](#page-23-0)
	- b) [computer cover](#page-9-0)
- 4. Follow the procedures in [After Working Inside Your Computer.](#page-5-0)

## **Removing the System-Fan Assembly**

- 1. Follow the procedures in [Before Working Inside Your Computer.](#page-4-0)
- 2. Remove:
	- a) [computer cover](#page-9-0)
	- b) [optical drive](#page-11-0)
	- c) [PCIe-card retention](#page-23-0)
	- d) [memory shroud](#page-20-0)
- **3.** Unthread the system-board cable from the clips.

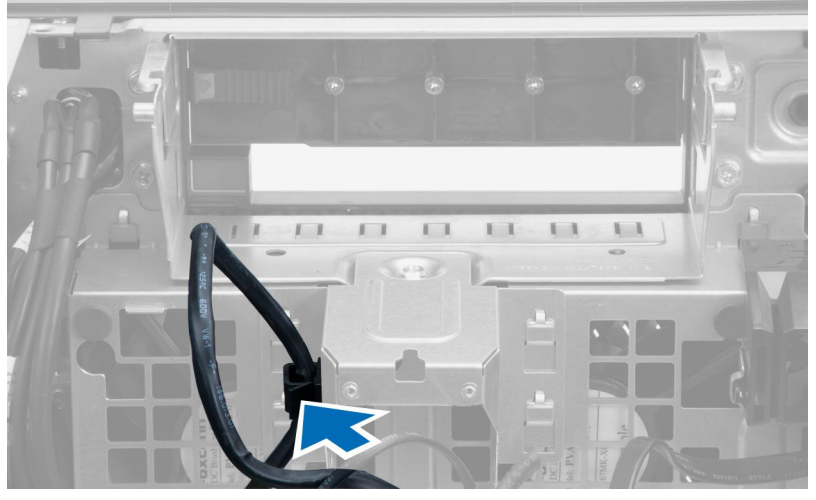

4. Remove the screw that secures metal plate to the system fan.

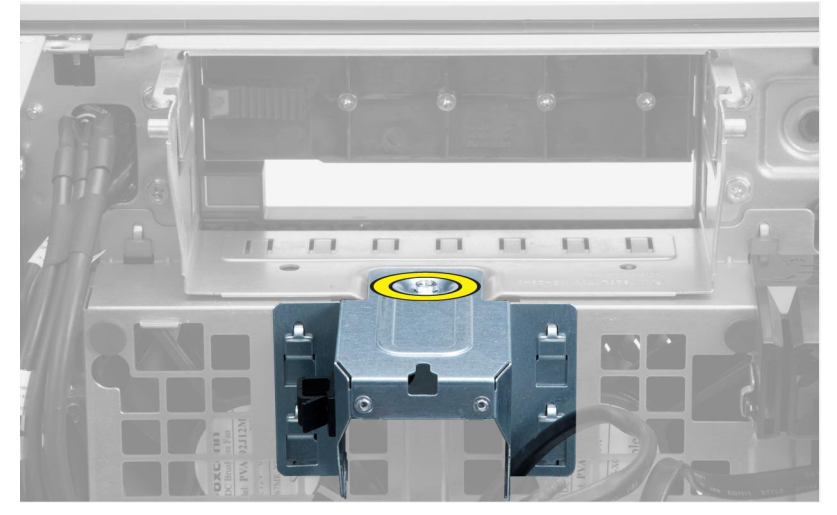

5. Press the latches on either side of the metal plate to release it.

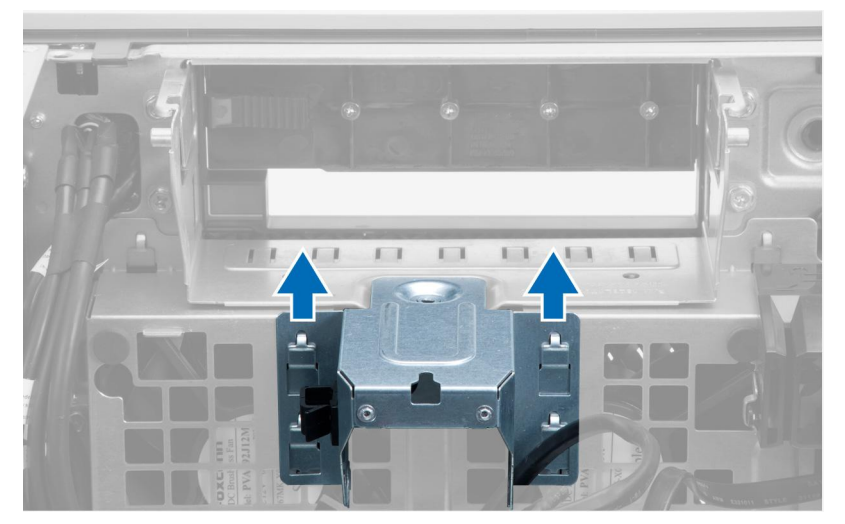

**6.** Lift the metal plate out of the chassis.

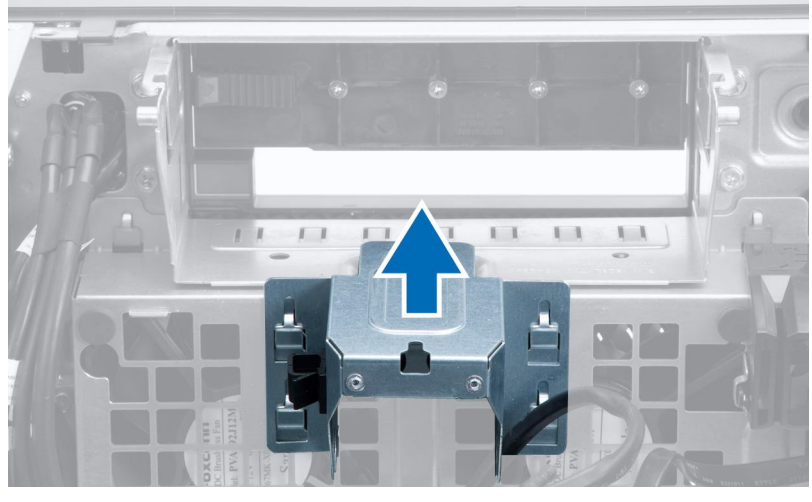

7. Remove the screws that secure the drive bay.

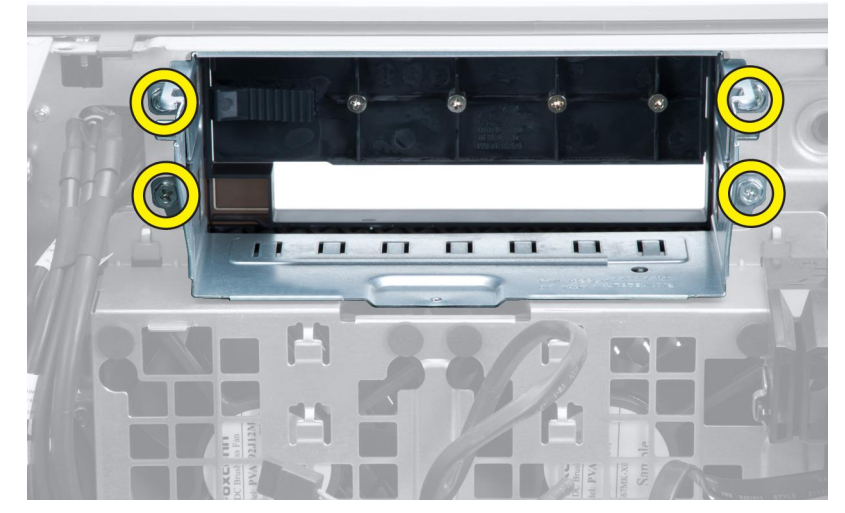

8. Disconnect the system-fan cables from the system board.

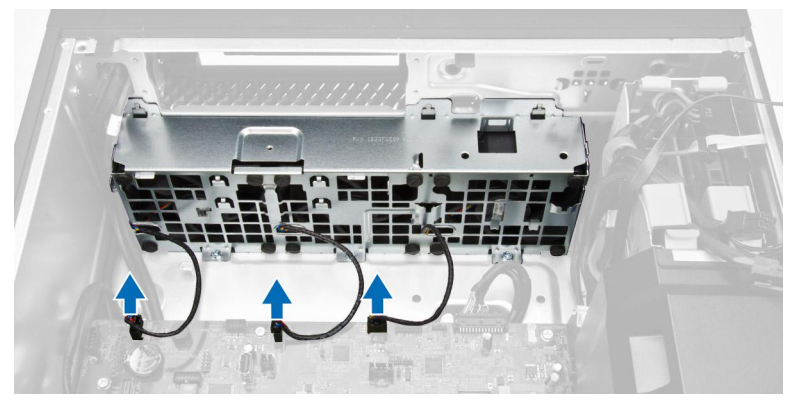

- 9. Perform the following steps as shown in the illustration:
	- a) Remove the screws that secure system-fan assembly to the chassis [1].
	- b) Lift the system-fan assembly from the chassis [2].

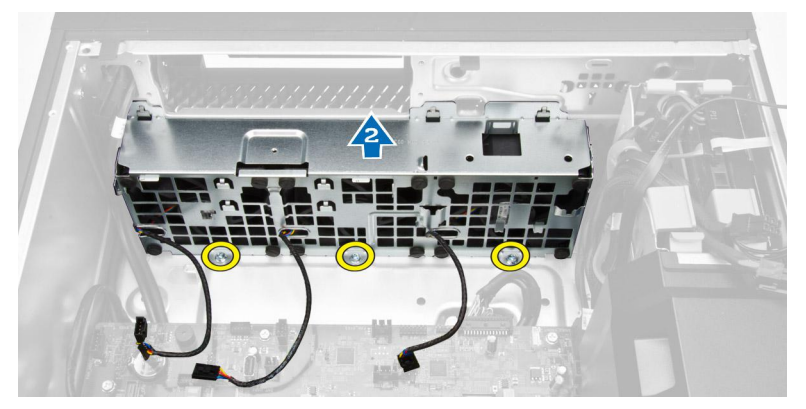

10. Pry away the grommets to remove the system fans from the system-fan assembly.

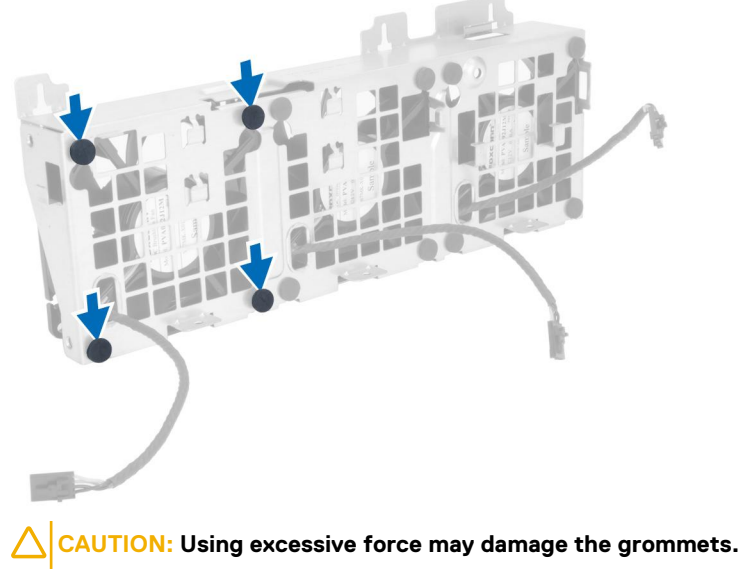

11. Remove the system fans from the system-fan assembly.

<span id="page-27-0"></span>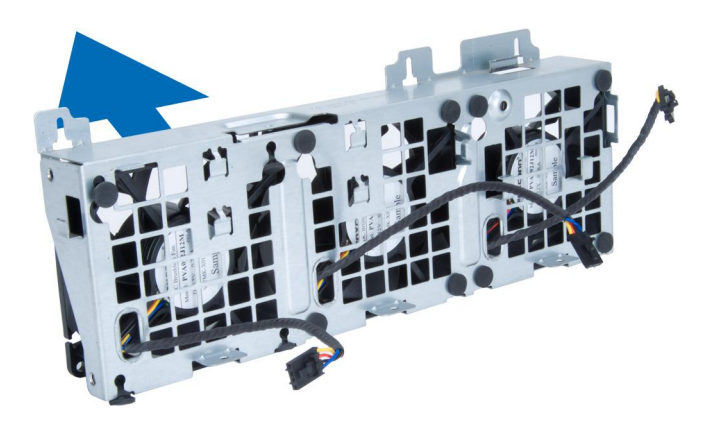

## **Installing the System-Fan Assembly**

- 1. Place the fans in the fan assembly and attach the grommets.
- 2. Place the fan assembly in the chassis.
- **3.** Tighten the screws to secure the fan assembly to the chassis.
- 4. Connect the system-fan cables to their connectors on the system board.
- 5. Route the system-fan cables out of the opening in the system-fan module in the direction of the system board.
- 6. Tighten the screws that secure the drive bay.
- 7. Replace the metal plate and install the screw that secures metal plate to the system fan.
- 8. Route and connect the system-board cable to its connector.
- 9. Install:
	- a) [PCIe-card retention](#page-23-0)
	- b) [memory shroud](#page-21-0)
	- c) [optical drive](#page-14-0)
	- d) [computer cover](#page-9-0)
- 10. Follow the procedures in [After Working Inside Your Computer.](#page-5-0)

### **Removing the Heatsink Assembly**

- 1. Follow the procedures in [Before Working Inside Your Computer.](#page-4-0)
- 2. Remove the [computer cover](#page-9-0).
- 3. Perform the following steps:
	- a) Disconnect the heatsink fan cable from the system board [1].
	- b) Loosen the captive screws that secure the heatsink assembly [2].
	- c) Lift the heatsink assembly and remove it from the computer [3].

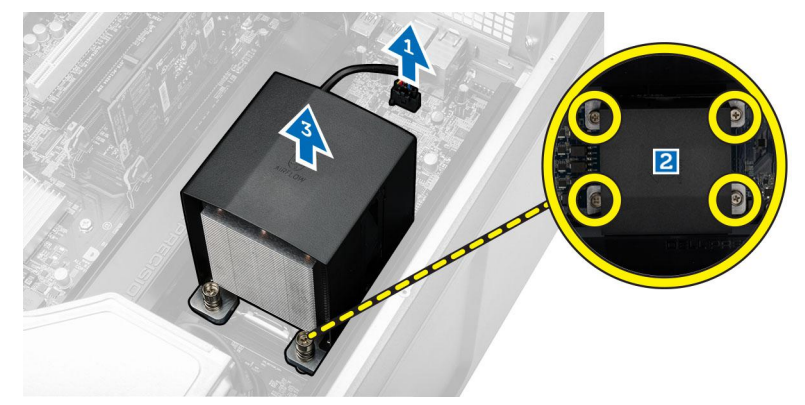

### **Installing the Heatsink Assembly**

1. Place the heatsink assembly inside the computer.

<span id="page-28-0"></span>2. Tighten the captive screws to secure the heatsink assembly to the system board.

#### **NOTE: Mis-alignment of screws can damage the system.**

- 3. Connect the heatsink cable to the system board.
- 4. Install the [computer cover.](#page-9-0)
- 5. Follow the procedures in [After Working Inside Your Computer.](#page-5-0)

### **Removing the Heatsink Fan**

- 1. Follow the procedures in [Before Working Inside Your Computer.](#page-4-0)
- 2. Remove:
	- a) [computer cover](#page-9-0)
	- b) [heatsink assembly](#page-27-0)
- 3. Perform the following steps:
	- a) Remove the screws that secure the heatsink fan from the assembly.
	- b) Push the grommets outward to release the heatsink fan from the assembly.
	- c) Remove the heatsink fan from the heatsink assembly.

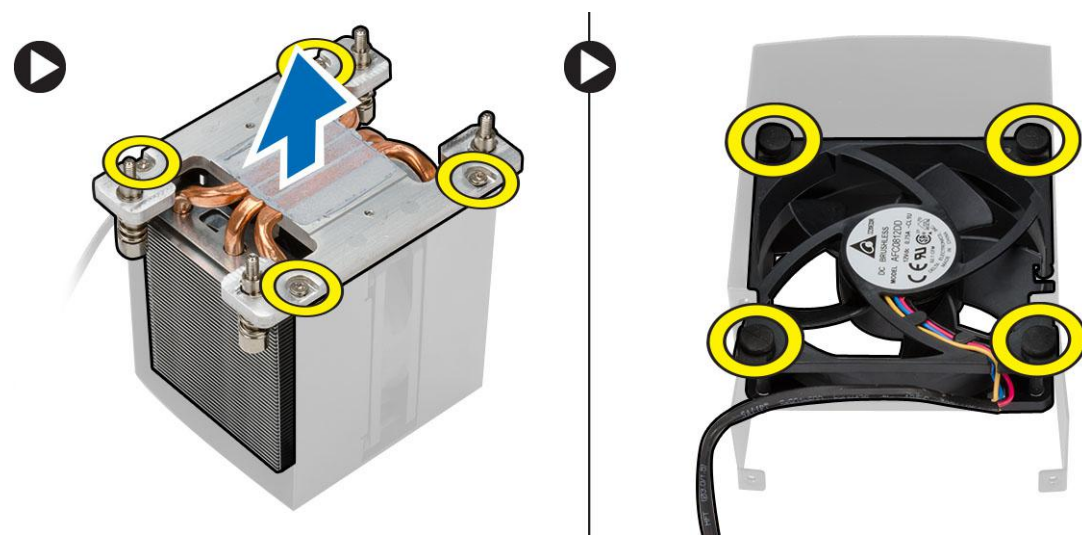

### **Installing the Heatsink Fan**

- 1. Slide the heatsink fan into heatsink assembly.
- 2. Install the screws that secure the heatsink fan to the heatsink assembly.
- 3. Plug in the grommets to secure the heatsink fan to the heatsink assembly.
- 4. Install:
	- a) [heatsink assembly](#page-27-0)
	- b) [computer cover](#page-9-0)
- **5.** Follow the procedures in [After Working Inside Your Computer.](#page-5-0)

### **Removing the Processor**

- 1. Follow the procedures in[Before Working Inside Your Computer](#page-4-0).
- 2. Remove:
	- a) [computer cover](#page-9-0)
	- b) [heatsink assembly](#page-27-0)
- 3. To remove the processor:
	- **NOTE: The processor cover is secured by two levers. They have icons that indicate which lever needs to be opened first and which lever closes first.**
- <span id="page-29-0"></span>a) Press down on the first lever that holds the processor cover in place and release it sideways from its retention hook [1].
- b) Repeat step 'a' to release the second lever from its retention hook [2].
- c) Lift the lever from its retention hook [3].
- d) Press down on the first lever [4].
- e) Lift and remove the processor cover [5].
- f) Lift the processor to remove it from the socket and place it in antistatic package [6].

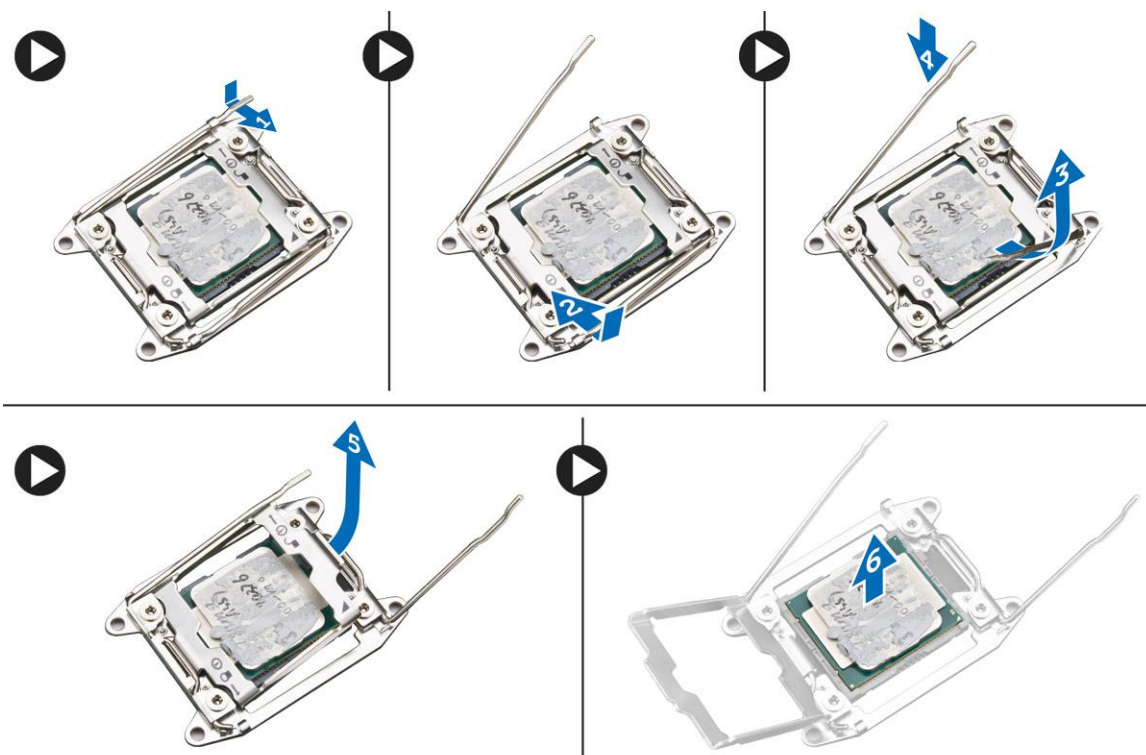

#### **NOTE: Damaging pins during removal of the processor can cause damage to the processor.**

4. Repeat the above steps to remove the second processor (if available) from the computer. To verify if your computer has dual processor slots, see the System Board components.

### **Installing the Processor**

- 1. Place the processor in its socket.
- 2. Replace the processor cover.
	- **NOTE: The processor cover is secured by two levers. They have icons that indicate which lever needs to be opened first and which lever closes first.**
- 3. Slide the first lever sideways into the retention hook to secure the processor.
- 4. Repeat step '3' to slide the second lever into the retention hook.
- 5. Install:
	- a) [heatsink assembly](#page-27-0)
		- b) [computer cover](#page-9-0)
- 6. Follow the procedures in [After Working Inside Your Computer.](#page-5-0)

### **System Board Components**

The following image displays the system board components .

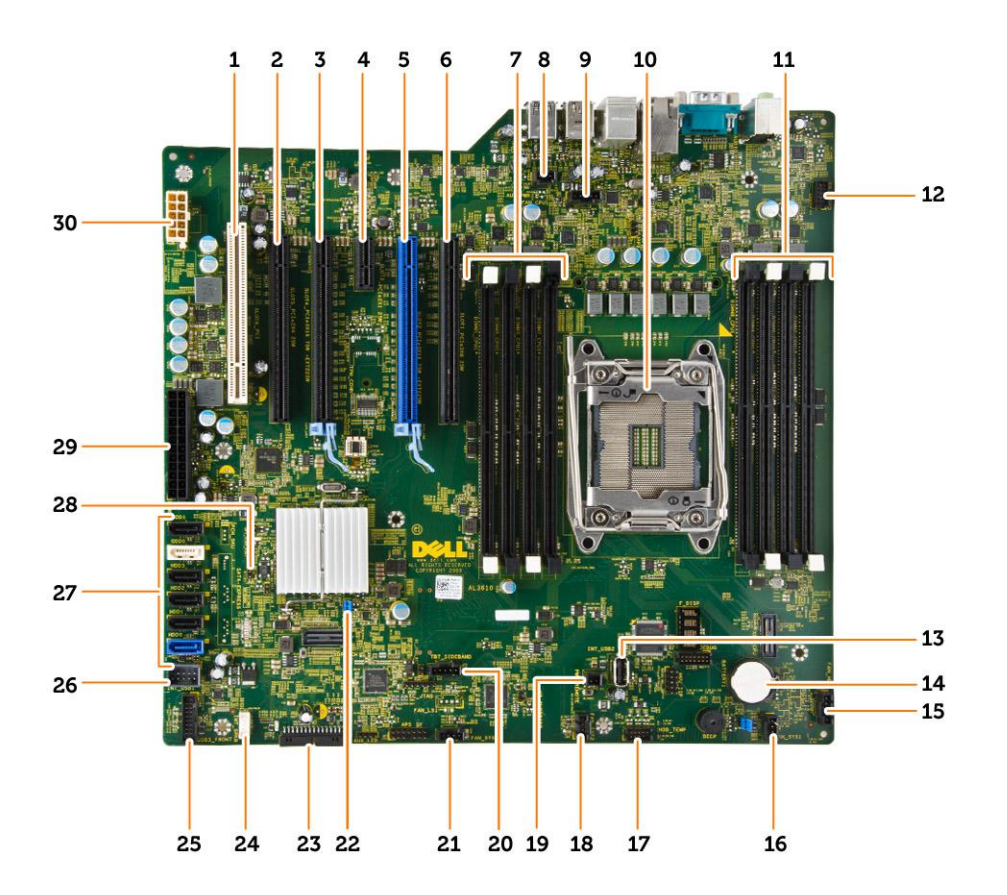

- 1. PCI slot (slot 6)
- 2. PCIe x16 slot (PCIe 2.0 wired as x4) (slot 5)
- 3. PCIe 3.0 x16 slot (slot 4)
- 4. PCIe 2.0 x1 slot (slot 3)
- 5. PCIe 3.0 x16 slot (slot 2)
- 6. PCIe x16 slot (PCIe 3.0 wired as x8) (slot 1)
- 7. DIMM slots
- 8. intrusion-switch connector
- 9. CPU heatsink fan connector
- 10. processor socket
- 11. DIMM slots
- 12. front-panel audio connector
- 13. internal USB 2.0 connector
- 14. coin-cell battery
- 15. optional hard-drive fan connector
- 16. system-fan connector
- 17. HDD temperature sensor connector
- 18. system-fan connector
- 19. PWR\_REMOTE connector (for Teradici Host Card)
- 20. thunderbolt sideband connector
- 21. system-fan connector
- 22. password jumper
- 23. front panel and USB 2.0 connector
- 24. internal speaker connector
- 25. USB 3.0 front-panel connector
- 26. internal USB 2.0 connector for flexbay
- 27. SATA Connectors (HDD0-HDD3 & SATA0-1)
- 28. RTC\_RST Jumper
- 29. 24-pin system power connector
- 30. CPU power connector

### <span id="page-31-0"></span>**Removing the System Board**

- 1. Follow the procedures in [Before Working Inside Your Computer.](#page-4-0)
- 2. Remove:
	- a) [computer cover](#page-9-0)
	- b) [optical drive](#page-11-0)
	- c) [graphics card and other PCI adapters](#page-23-0)
	- d) [heatsink assembly](#page-27-0)
	- e) [memory shrouds](#page-20-0)
	- f) [memory module\(s\)](#page-21-0)
	- g) [processor](#page-28-0)
- 3. Disconnect all the cables from the system board.

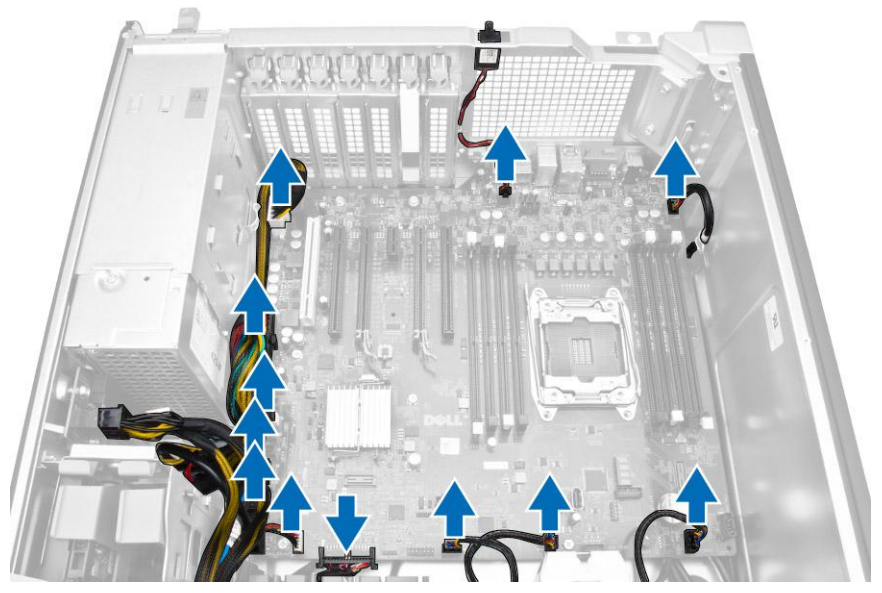

4. Remove the screws that secure the system board to the chassis.

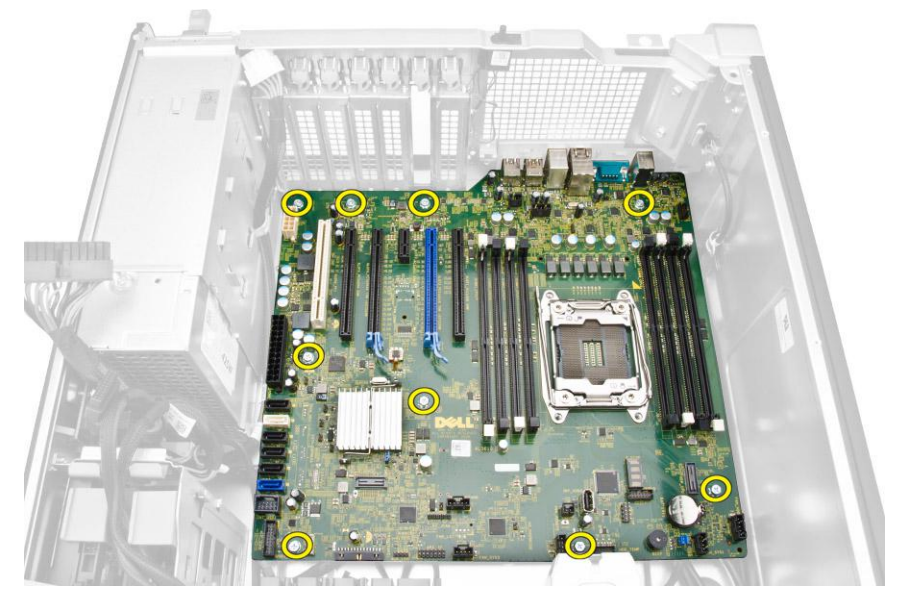

- 5. Perform the following steps:
	- a) Slide the system board towards front direction [1].
	- b) Tilt the system board [2].

<span id="page-32-0"></span>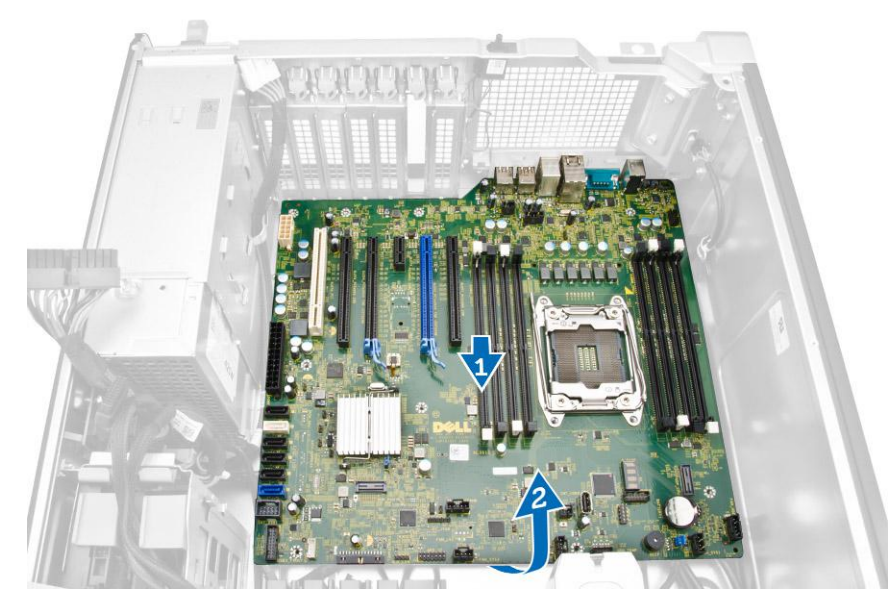

6. Lift the system board in an upward direction and remove it from the computer.

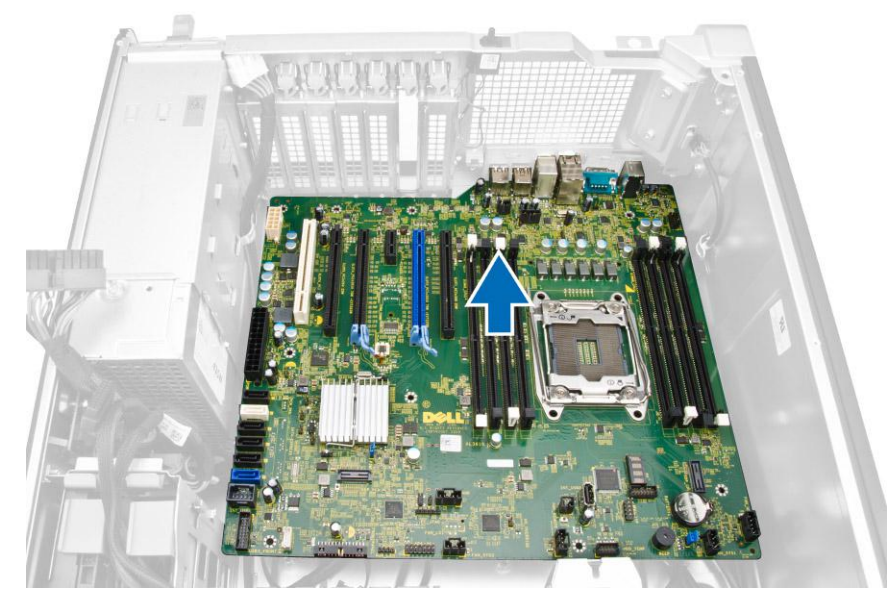

### **Installing the System Board**

- 1. Align the system board to the port connectors on the back of the chassis and place the system board in the chassis.
- 2. Tighten the screws to secure the system board to the chassis.
- 3. Connect the cables to the system board.
- 4. Install:
	- a) [processor](#page-29-0)
	- b) [memory module \(s\)](#page-21-0)
	- c) [memory shrouds](#page-23-0)
	- d) [heatsink assembly](#page-27-0)
	- e) [graphics card and other PCI adapters](#page-23-0)
	- f) [optical drive](#page-14-0)
	- g) [computer cover](#page-9-0)
- **5.** Follow the procedures in [After Working Inside Your Computer.](#page-5-0)

## **Additional Information**

### <span id="page-33-0"></span>**Memory Module Guidelines**

To ensure optimal performance of your computer, observe the following general guidelines when configuring your system memory:

- Memory modules of different sizes can be mixed (for example, 2 GB and 4 GB). But, all populated channels must have identical configurations.
- Memory modules must be installed beginning with the first socket.
- If memory modules with different speeds are installed, they operate at the speed of the slowest installed memory modules.
- **NOTE: If all DIMMs are 2133, the CPU ordered may run the memory at a slower speed.**

Memory Configuration

#### **Table 1. Memory configuration**

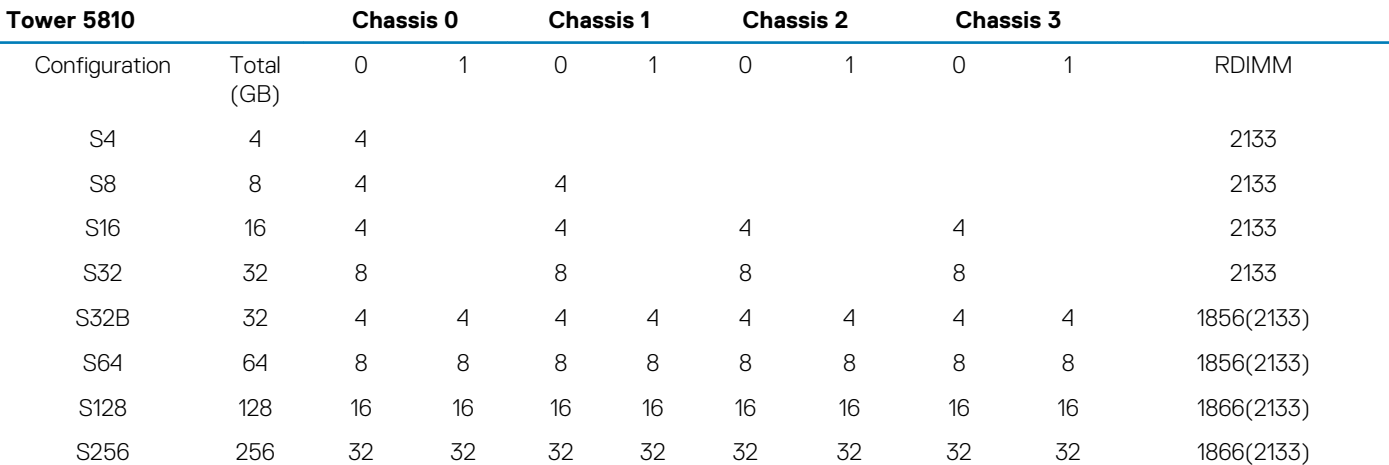

#### **Table 2. Single CPU configuration**

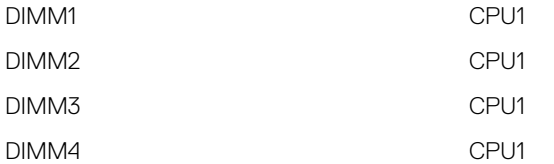

#### **Table 3. Dual CPU configuration**

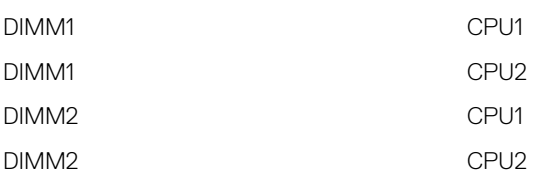

## **Power Supply Unit - PSU Lock**

The PSU lock prevents the removal of the PSU from the chassis.

**NOTE: To lock or unlock the PSU, always ensure that the cover of the chassis is removed.**

To secure the PSU, remove the screw from the unlock screw location and tighten the screw to the lock location. Similarly, to unlock the PSU, remove the screw from the lock screw location and tighten the screw to the unlock screw location.

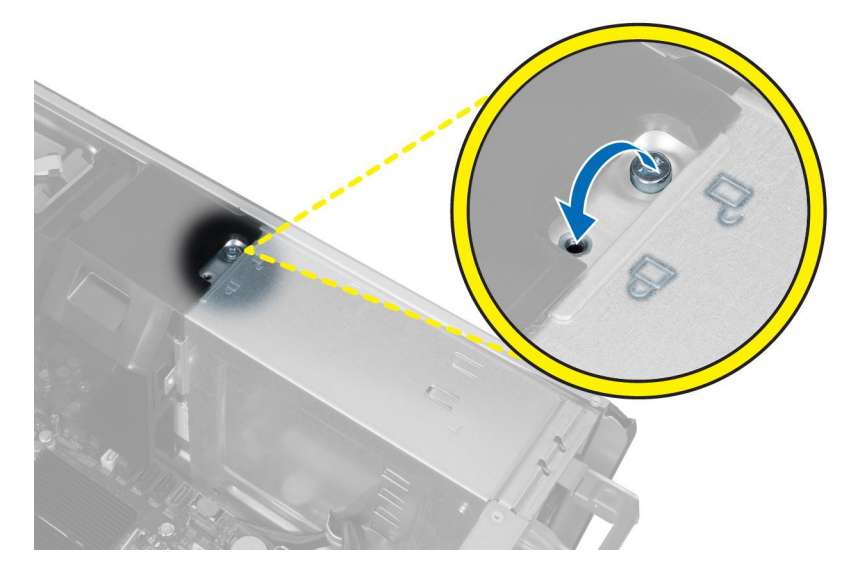

## **System setup**

**4**

<span id="page-35-0"></span>System setup enables you to manage your hardware and specify BIOS level options. From the System setup, you can:

- Change the NVRAM settings after you add or remove hardware
- View the system hardware configuration
- Enable or disable integrated devices
- Set performance and power management thresholds
- Manage your computer security

#### **Topics:**

- **Boot Sequence**
- **Navigation keys**
- **[System Setup Options](#page-36-0)**
- [Updating the BIOS in Windows](#page-42-0)
- [System and setup password](#page-42-0)

### **Boot Sequence**

Boot Sequence allows you to bypass the System Setup–defined boot device order and boot directly to a specific device (for example: optical drive or hard drive). During the Power-on Self Test (POST), when the Dell logo appears, you can:

- Access System Setup by pressing F2 key
- Bring up the one-time boot menu by pressing F12 key

The one-time boot menu displays the devices that you can boot from including the diagnostic option. The boot menu options are:

- Removable Drive (if available)
- STXXXX Drive

#### **NOTE: XXX denotes the SATA drive number.**

- Optical Drive (if available)
- SATA Hard Drive (if available)
- **Diagnostics**

#### (i) **NOTE: Choosing Diagnostics, will display the ePSA diagnostics screen.**

The boot sequence screen also displays the option to access the System Setup screen.

### **Navigation keys**

**NOTE: For most of the System Setup options, changes that you make are recorded but do not take effect until you restart the system.**

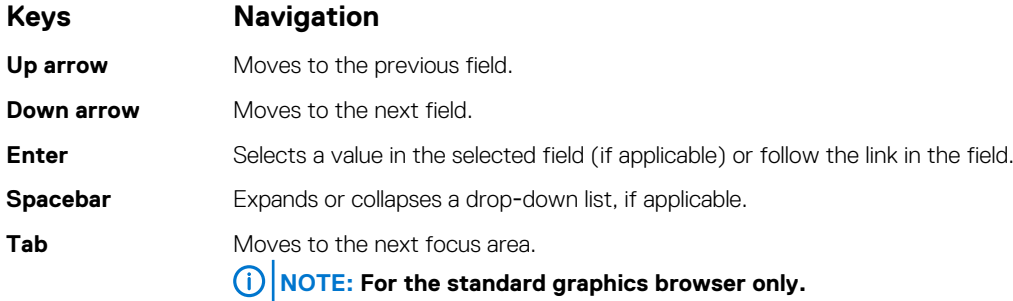

### <span id="page-36-0"></span>**Keys Navigation**

**Esc** Moves to the previous page until you view the main screen. Pressing Esc in the main screen displays a message that prompts you to save any unsaved changes and restarts the system.

## **System Setup Options**

**NOTE: Depending on your computer and its installed devices, the items listed in this section may or may not appear.**

#### **Table 4. General**

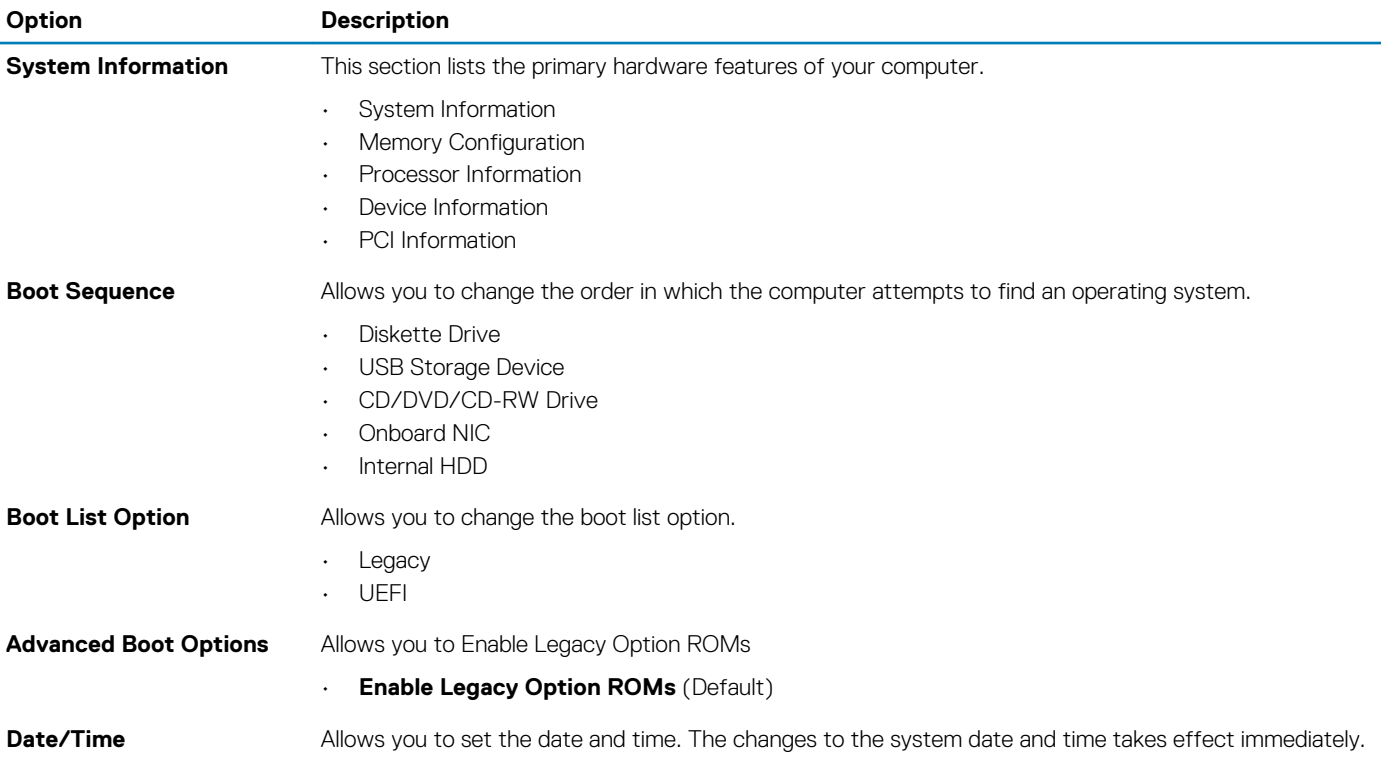

#### **Table 5. System Configuration**

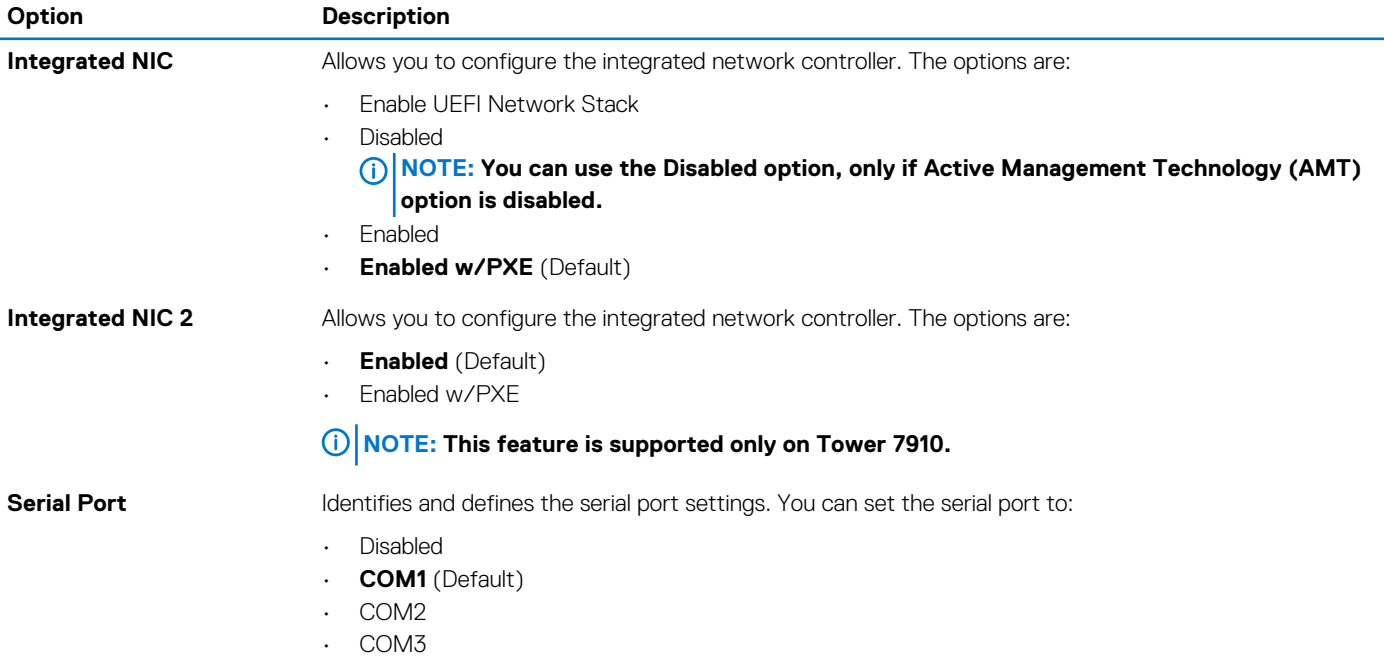

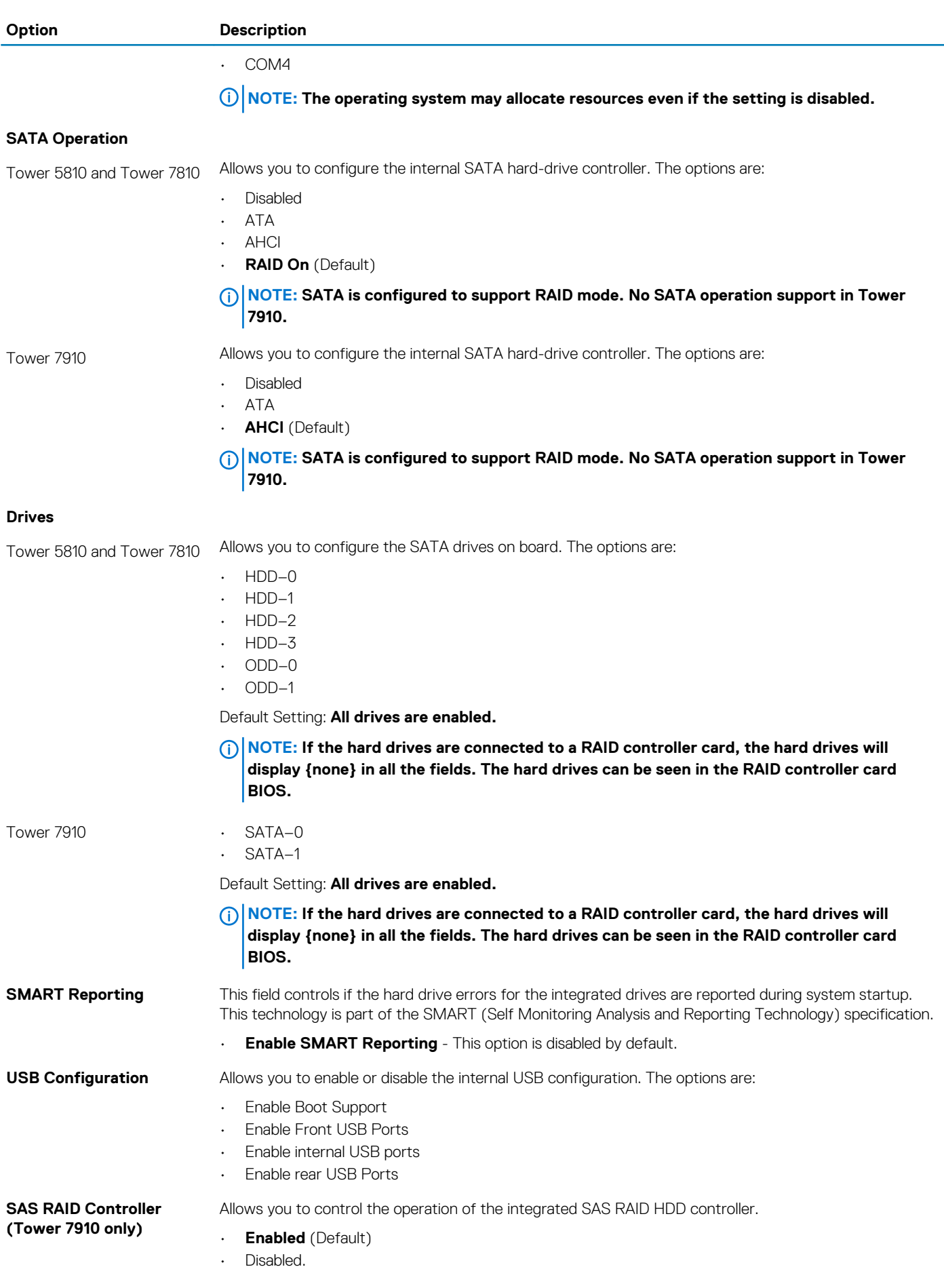

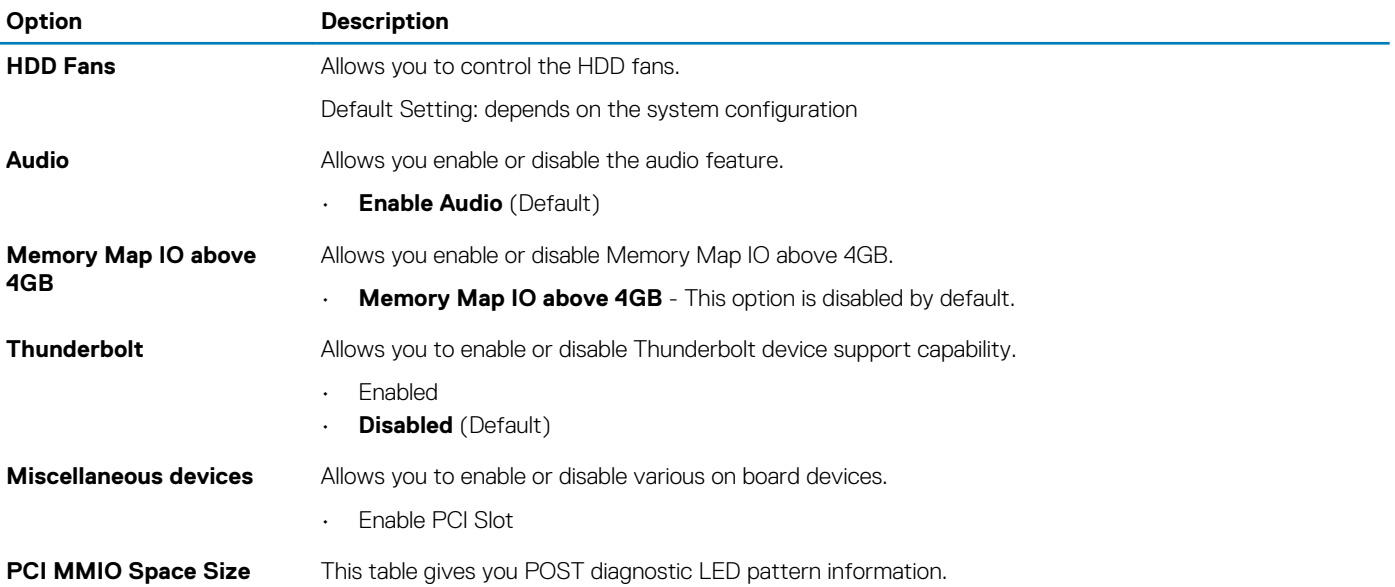

#### **Table 6. Video**

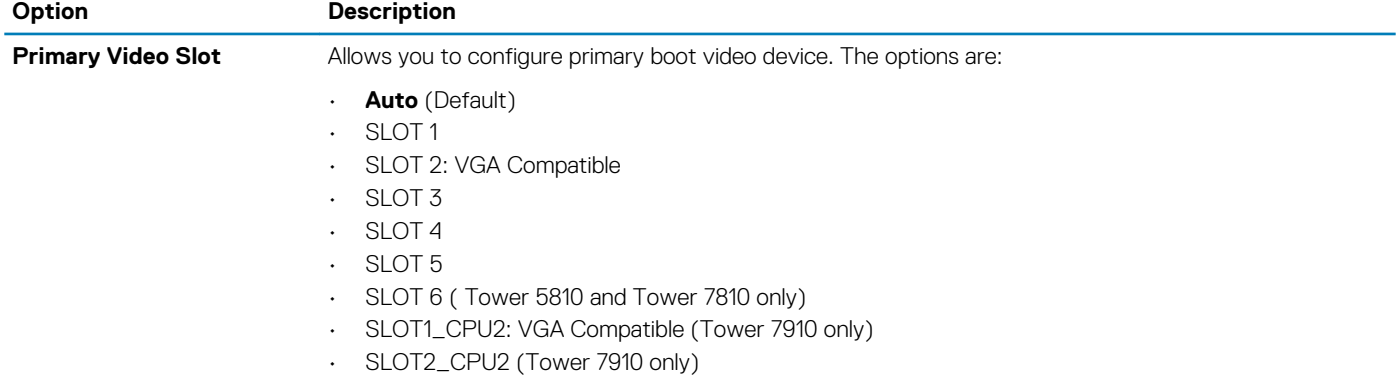

#### **Table 7. Security**

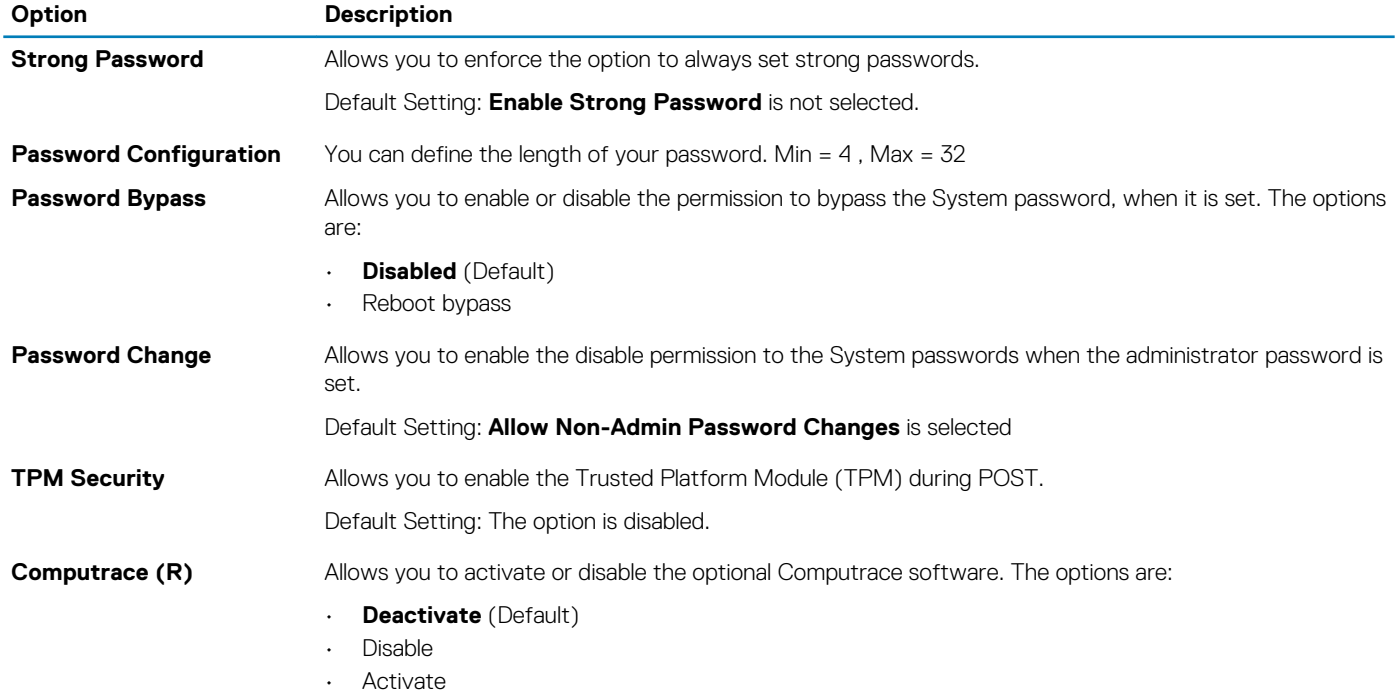

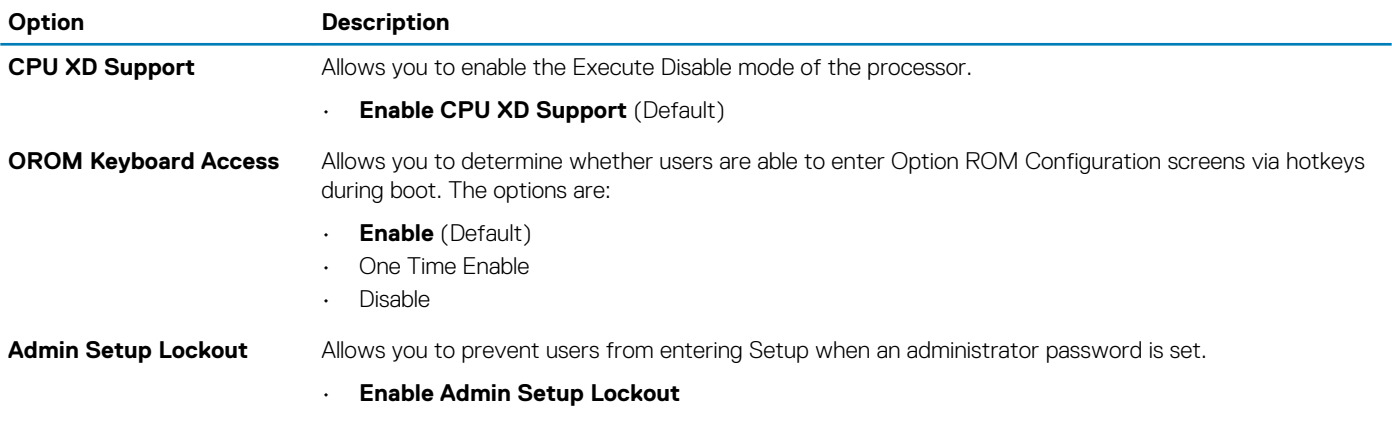

Default Setting: The option is disabled.

#### **Table 8. Secure Boot**

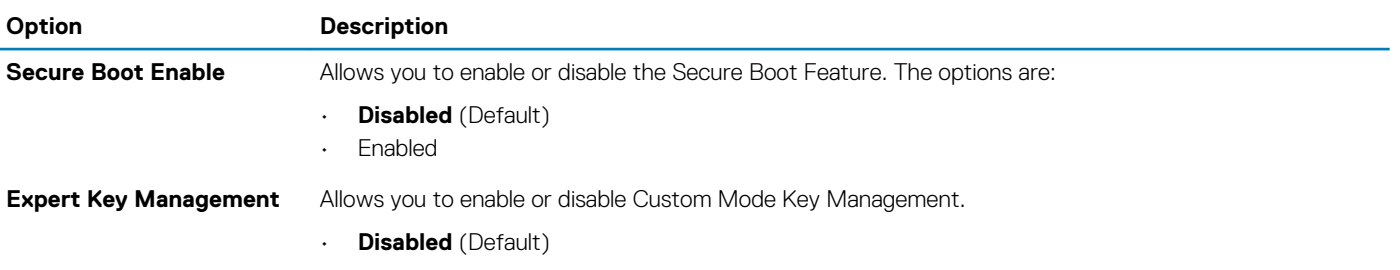

#### **Table 9. Performance**

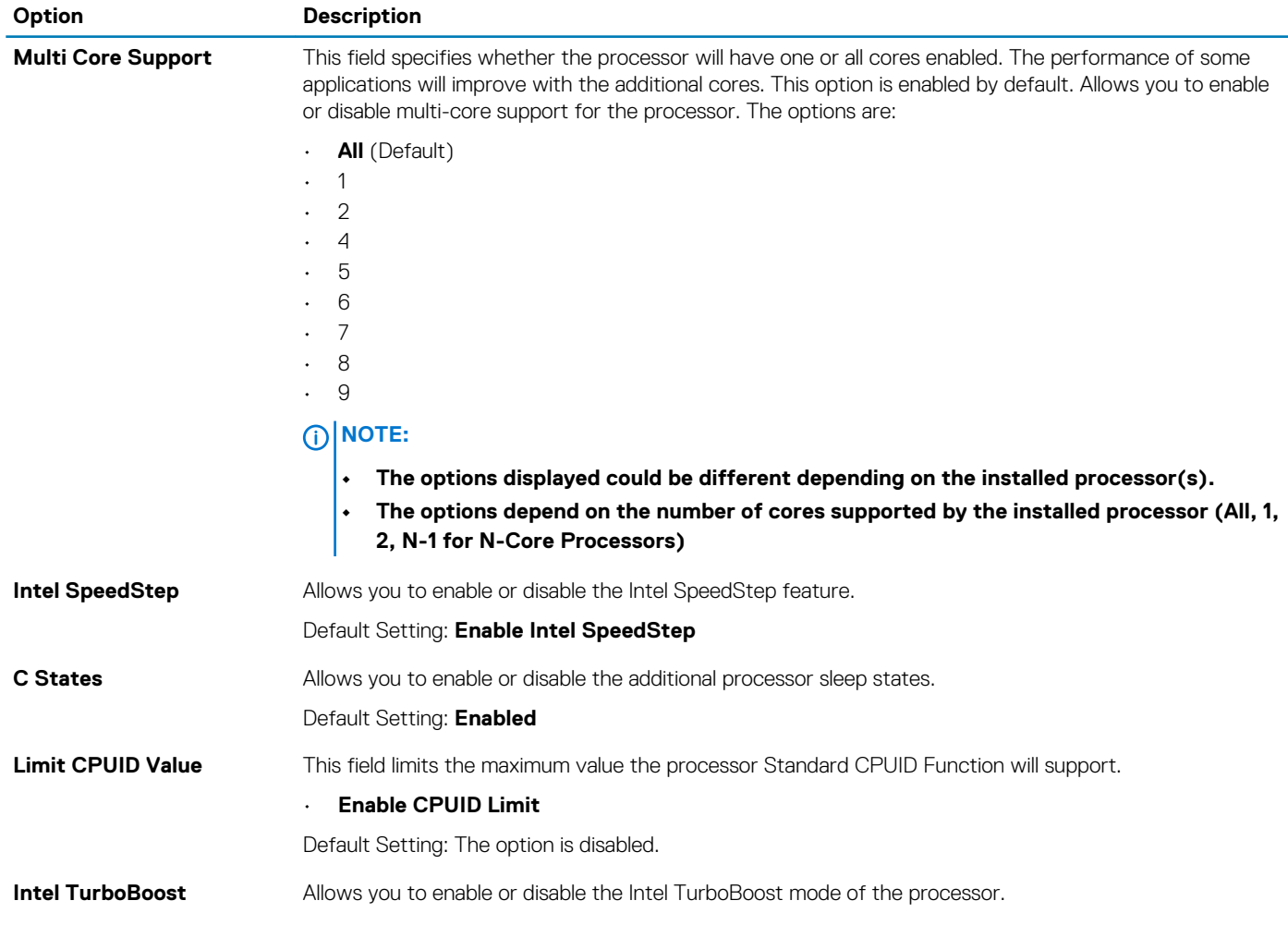

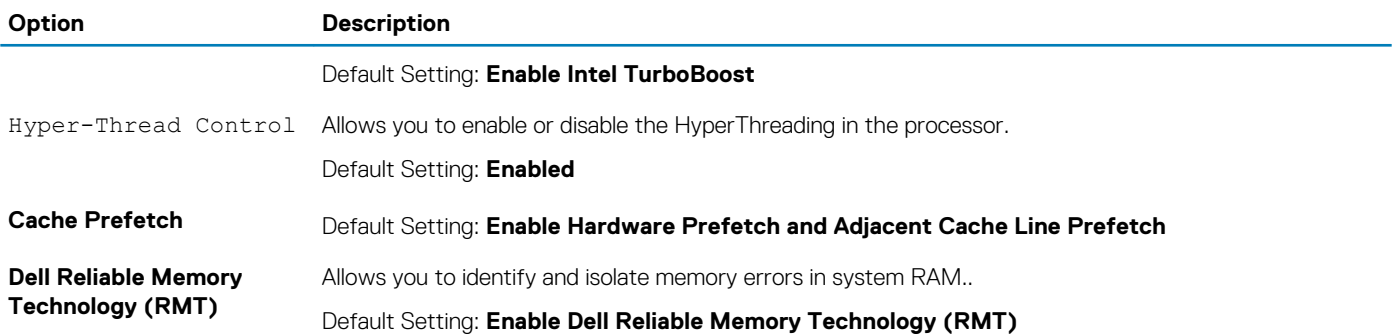

#### **Table 10. Power Management**

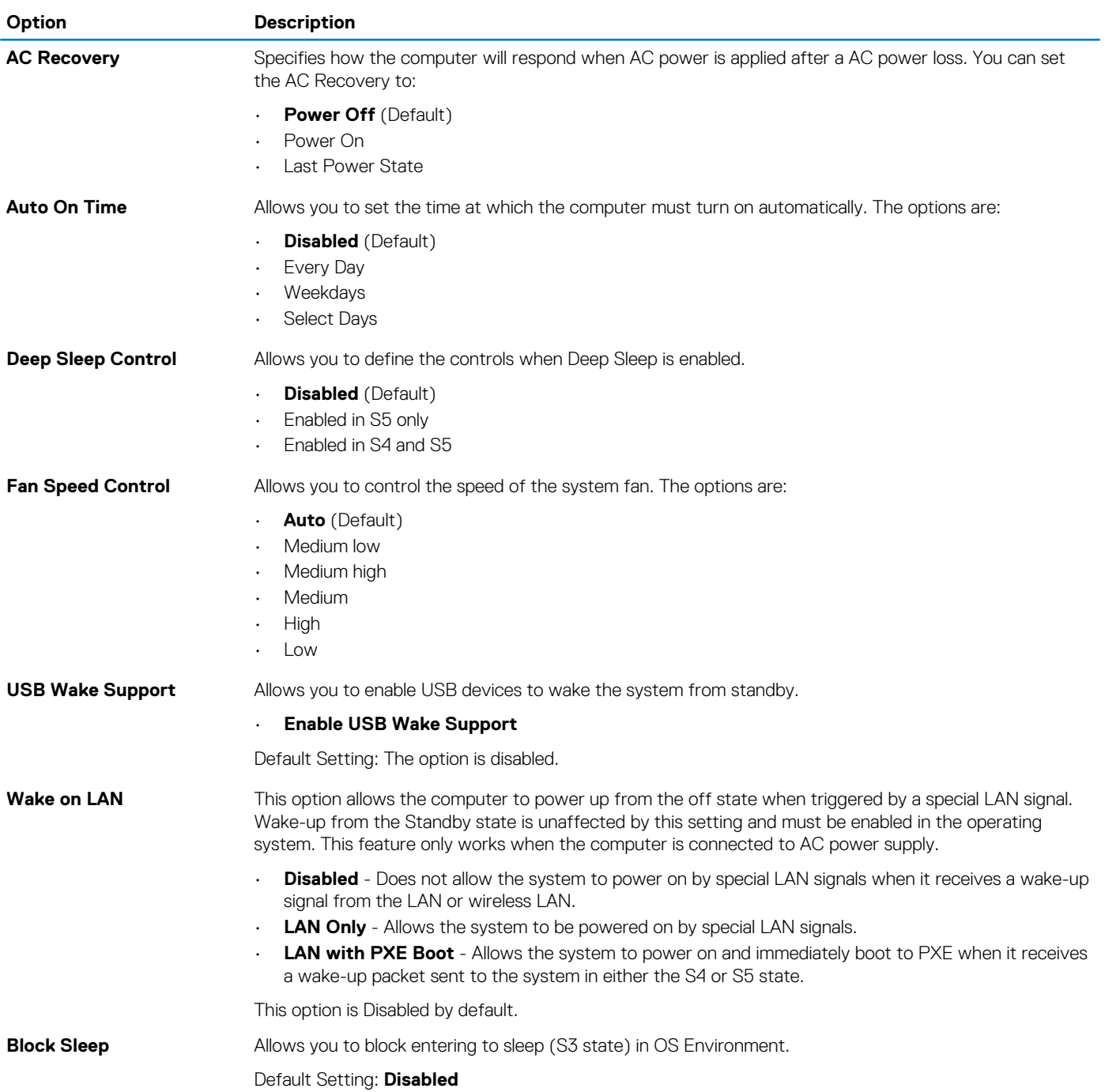

#### **Table 11. POST Behavior**

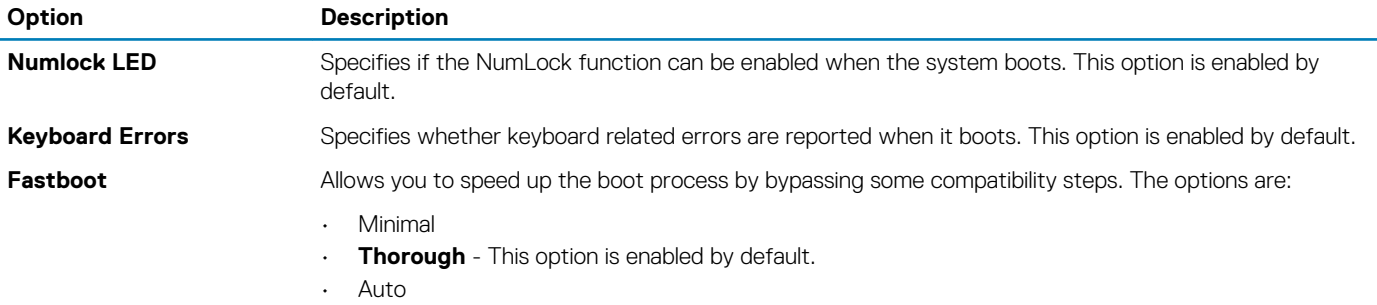

#### **Table 12. Virtualization Support**

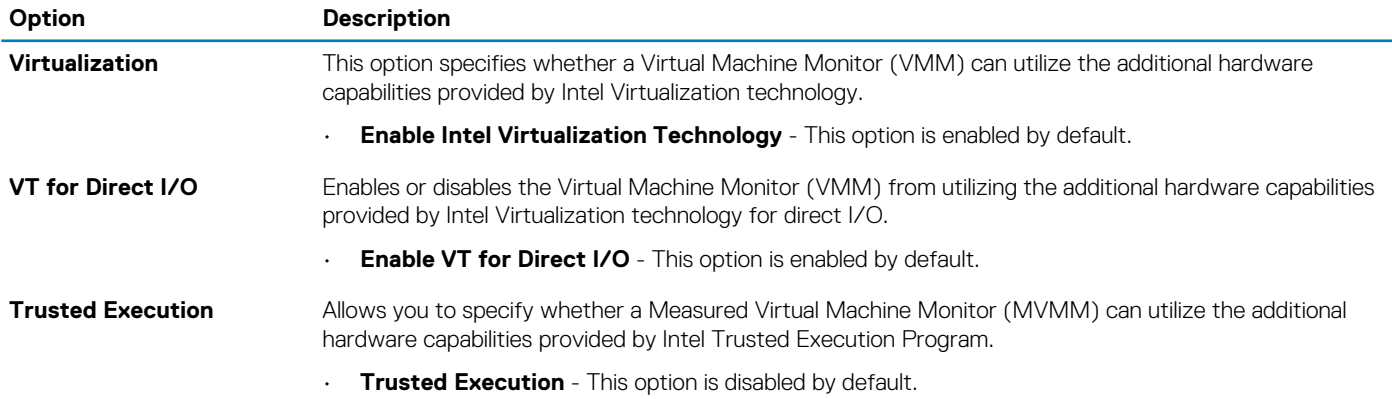

#### **Table 13. Maintenance**

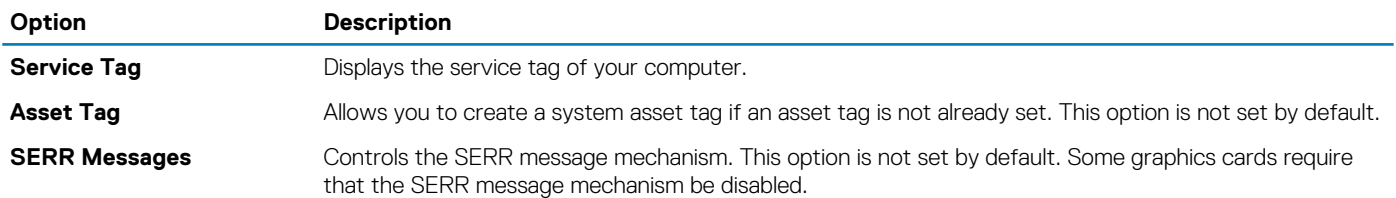

#### **Table 14. System Logs**

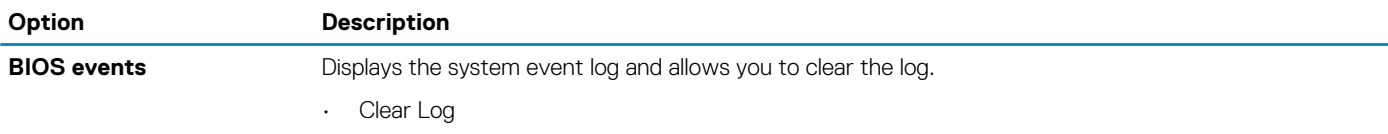

#### **Table 15. Engineering Configurations**

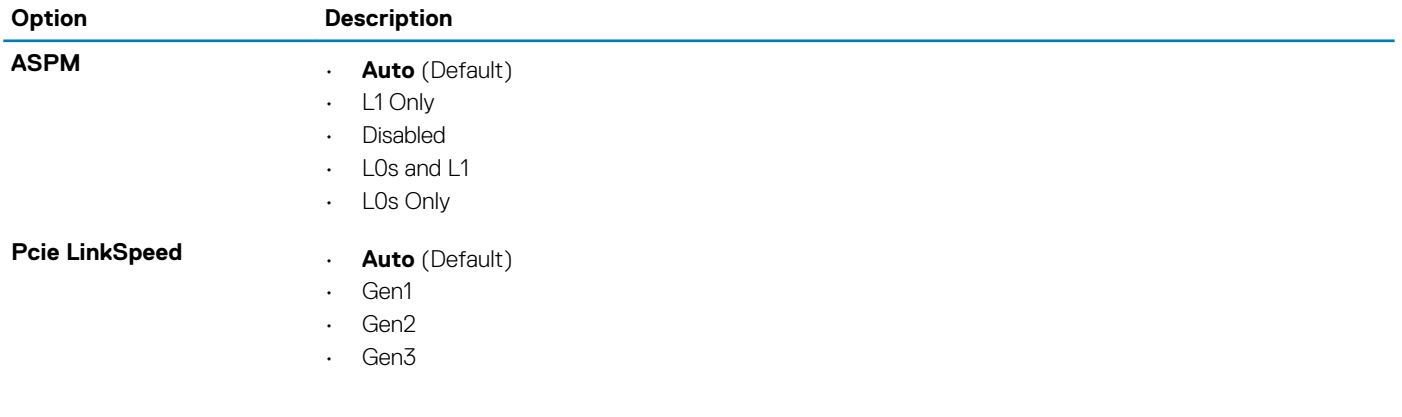

## <span id="page-42-0"></span>**Updating the BIOS in Windows**

It is recommended to update your BIOS (System Setup), when you replace the system board or if an update is available. For laptops, ensure that your computer battery is fully charged and connected to a power outlet

#### **NOTE: If BitLocker is enabled, it must be suspended prior to updating the system BIOS, and then re-enabled after the BIOS update is completed.**

- 1. Restart the computer.
- 2. Go to **Dell.com/support**.
	- Enter the **Service Tag** or **Express Service Code** and click **Submit**.
	- Click **Detect Product** and follow the instructions on screen.
- 3. If you are unable to detect or find the Service Tag, click **Choose from all products**.
- 4. Choose the **Products** category from the list.

#### **NOTE: Choose the appropriate category to reach the product page**

- 5. Select your computer model and the **Product Support** page of your computer appears.
- 6. Click **Get drivers** and click **Drivers and Downloads**. The Drivers and Downloads section opens.
- 7. Click **Find it myself**.
- 8. Click **BIOS** to view the BIOS versions.
- 9. Identify the latest BIOS file and click **Download**.
- 10. Select your preferred download method in the **Please select your download method below** window, click **Download File**. The **File Download** window appears.
- 11. Click **Save** to save the file on your computer.
- 12. Click **Run** to install the updated BIOS settings on your computer. Follow the instructions on the screen.
- **NOTE: It is recommended not to update the BIOS version for more than three revisions. For example: If you want to update the BIOS from 1.0 to 7.0, then install version 4.0 first and then install version 7.0.**

### **System and setup password**

You can create a system password and a setup password to secure your computer.

#### **Password type Description**

**System password** Password that you must enter to log on to your system.

**Setup password** Password that you must enter to access and make changes to the BIOS settings of your computer.

#### **CAUTION: The password features provide a basic level of security for the data on your computer.**

**CAUTION: Anyone can access the data stored on your computer if it is not locked and left unattended.**

 $\bigcap$ **NOTE: System and setup password feature is disabled.**

### **Assigning a system password and setup password**

You can assign a new **System Password** only when the status is in **Not Set**.

To enter the system setup, press F2 immediately after a power-on or re-boot.

- 1. In the **System BIOS** or **System Setup** screen, select **Security** and press Enter. The **Security** screen is displayed.
- 2. Select **System Password** and create a password in the **Enter the new password** field. Use the following guidelines to assign the system password:
	- A password can have up to 32 characters.
- <span id="page-43-0"></span>The password can contain the numbers 0 through 9.
- Only lower case letters are valid, upper case letters are not allowed.
- Only the following special characters are allowed: space, ("), (+), (,), (-), (.), (/), (;), ([), (\), (]), (`).
- 3. Type the system password that you entered earlier in the **Confirm new password** field and click **OK**.
- 4. Press Esc and a message prompts you to save the changes.
- 5. Press Y to save the changes. The computer reboots.

### **Deleting or changing an existing system and or setup password**

Ensure that the **Password Status** is Unlocked (in the System Setup) before attempting to delete or change the existing System and/or Setup password. You cannot delete or change an existing System or Setup password, if the **Password Status** is Locked.

To enter the System Setup, press F2 immediately after a power-on or reboot.

- 1. In the **System BIOS** or **System Setup** screen, select **System Security** and press Enter. The **System Security** screen is displayed.
- 2. In the **System Security** screen, verify that **Password Status** is **Unlocked**.
- 3. Select **System Password**, alter or delete the existing system password and press Enter or Tab.
- 4. Select **Setup Password**, alter or delete the existing setup password and press Enter or Tab.

**NOTE: If you change the System and/or Setup password, re-enter the new password when promoted. If you delete the System and/or Setup password, confirm the deletion when promoted.**

- 5. Press Esc and a message prompts you to save the changes.
- 6. Press Y to save the changes and exit from System Setup. The computer reboots.

### **Disabling a System Password**

The system's software security features include a system password and a setup password. The password jumper disables any password(s) currently in use. There are 2–pins for the PSWD jumper.

#### **NOTE: The password jumper is disabled by default.**  $(i)$

- 1. Follow the procedures in *Before Working Inside Your Computer*.
- 2. Remove the cover.
- 3. Identify the PSWD jumper on the system board. For identifying the PSWD jumper on the system board, see the System Board Components.
- 4. Remove the PSWD jumper from the system board.

#### **NOTE: The existing passwords are not disabled (erased) until the computer boots without the jumper.**

5. Install the cover.

#### **NOTE: If you assign a new system and/or setup password with the PSWD jumper installed, the system disables the new password(s) the next time it boots.**

- 6. Connect the computer to the electrical outlet and power-on the computer.
- 7. Power-off the computer and disconnect the power cable from the electrical outlet.
- 8. Remove the cover.
- 9. Replace the jumper on the pins.
- 10. Install the cover.
- 11. Follow the procedures in *After Working Inside Your Computer*.
- 12. Power-on the computer.
- 13. Go to the system setup, and assign a new system or setup password.

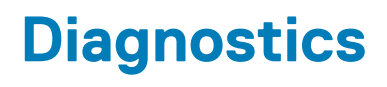

<span id="page-44-0"></span>If you experience a problem with your computer, run the ePSA diagnostics before contacting Dell for technical assistance. The purpose of running diagnostics is to test your computer's hardware without requiring additional equipment or risking data loss. If you are unable to fix the problem yourself, service and support personnel can use the diagnostics results to help you solve the problem. **Topics:**

• Enhanced Pre-Boot System Assessment - ePSA Diagnostics

## **Enhanced Pre-Boot System Assessment - ePSA Diagnostics**

The ePSA diagnostics (also known as system diagnostics) performs a complete check of your hardware. The ePSA is embedded with the BIOS and is launched by the BIOS internally. The embedded system diagnostics provides a set of options for particular devices or device groups allowing you to:

- Run tests automatically or in an interactive mode
- Repeat tests
- Display or save test results
- Run thorough tests to introduce additional test options to provide extra information about the failed device(s)
- View status messages that inform you if tests are completed successfully
- View error messages that inform you of problems encountered during testing

**CAUTION: Use the system diagnostics to test only your computer. Using this program with other computers may cause invalid results or error messages.**

- **NOTE: Some tests for specific devices require user interaction. Always ensure that you are present at the computer terminal when the diagnostic tests are performed.**
- 1. Power-on the computer.
- 2. As the computer boots, press the <F12> key as the Dell logo appears.

3. On the boot menu screen, select the **Diagnostics** option. The **Enhanced Pre-boot System Assessment** window is displayed, listing all devices detected in the computer. The diagnostics starts running the tests on all the detected devices.

#### **NOTE: System may reboot before entering diagnostics depending on the configuration.** (i)

- 4. If you wish to run a diagnostic test on a specific device, press <Esc> and click **Yes** to stop the diagnostic test.
- 5. Select the device from the left pane and click **Run Tests**.
- 6. If there are any issues, error codes are displayed. Note the error code and contact Dell.

## **Troubleshooting your computer**

### <span id="page-45-0"></span>**Diagnostic LEDs**

**NOTE: The diagnostic LEDs only serve as an indicator of the progress through the Power-On Self Test (POST) process. These LEDs do not indicate the problem that caused the POST routine to stop.**

The diagnostic LEDs are located on the front of the chassis next to the power button. These diagnostic LEDs are only active and visible during the POST process. Once the operating system starts to load, they turn off and are no longer visible.

Each LED has two possible states of OFF or ON.

**NOTE: The diagnostic lights will blink when the power button is amber or off, and will not blink when it is white.**

#### **Table 16. POST Diagnostic LED Patterns**

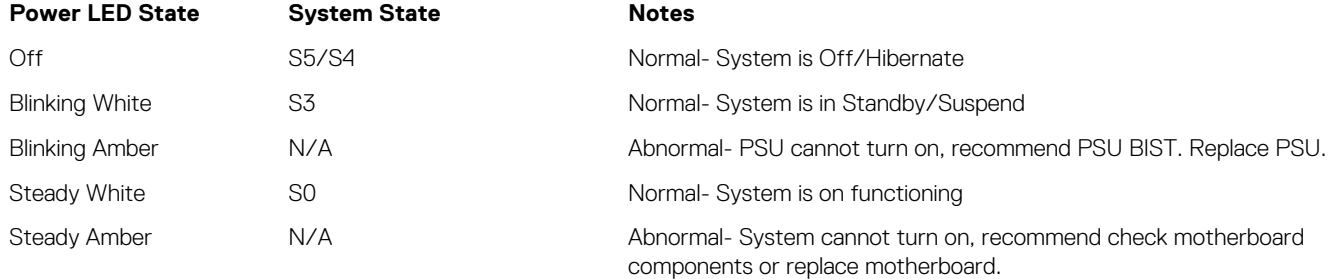

**NOTE: Amber LED blinking scheme pattern is 2 or 3 blinks followed by a short pause then X number of blinks up to 7. Pattern has a long pause inserted in the middle. For example 2,3 = 2 amber blinks, short pause, 3 amber blinks followed by long pause then repeats.**

#### **Table 17. POST Diagnostic LED Patterns**

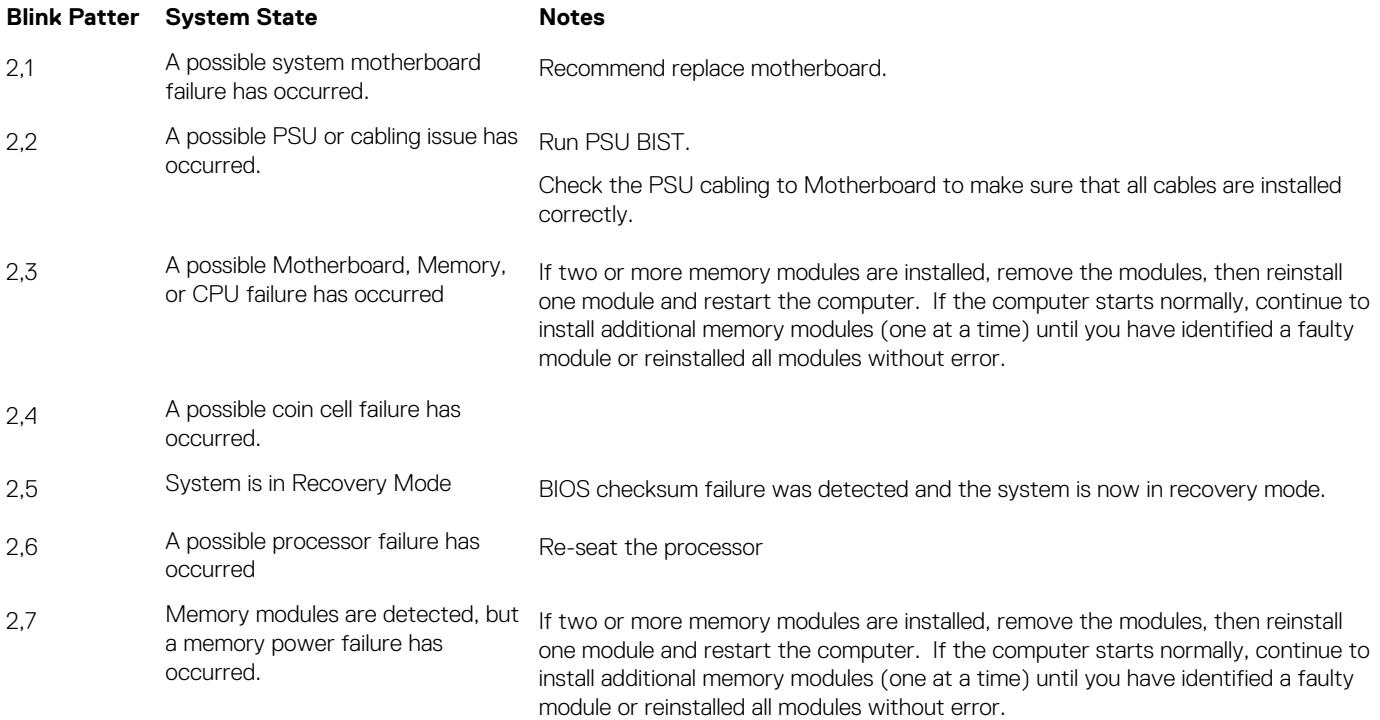

<span id="page-46-0"></span>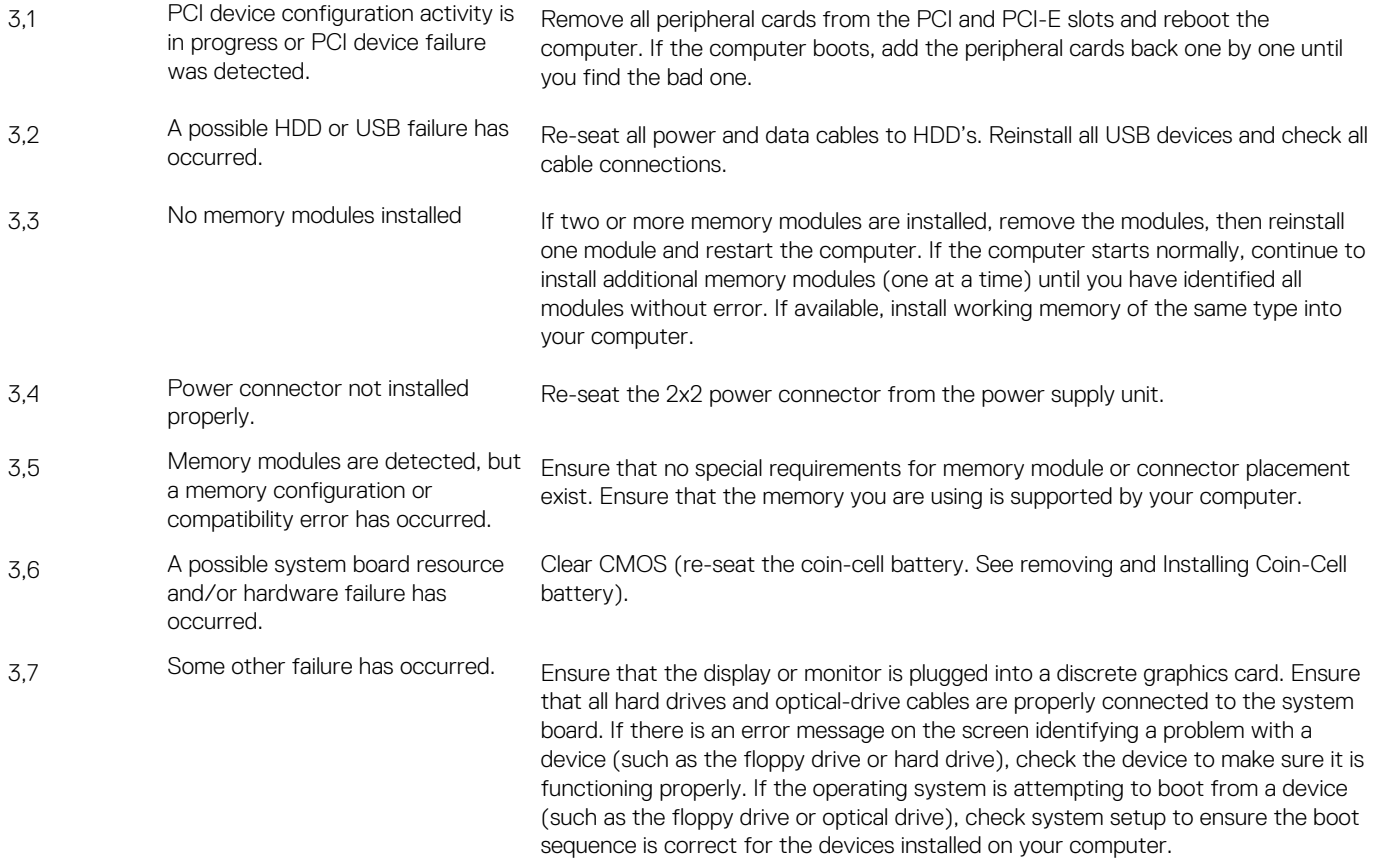

### **Error Messages**

There are three types of BIOS error messages that are displayed depending on the severity of the issue. They are:

### **Errors That Halt Your Computer Completely**

These error messages will halt the computer requiring you to cycle the system's power. The following table lists the error messages.

#### **Table 18. Errors that halt your computer completely**

#### **Error Message**

Error! Non-ECC DIMMs are not supported on this system.

Alert! Processor cache size is mismatched.

Install like processor or one processor.

Alert! Processor type mismatch.

Install like processor or one processor.

Alert! Processor speed mismatch

Install like processor or one processor.

Alert! Incompatible Processor detected.

Install like processor or one processor.

### **Errors That Do Not Halt Your Computer**

These error messages will not halt your computer, but will display a warning message, pause for a few seconds, and then continue to boot. The following table lists the error messages.

#### **Table 19. Errors that do not halt your computer**

#### **Error Message**

Alert! Cover was previously removed.

### **Errors That Soft Halt Your Computer**

These error messages will cause a soft halt of your computer and you will be prompted to press <F1> to continue or <F2 > to enter the system setup. The following table lists the error messages.

#### **Table 20. — Errors that soft halt your computer**

#### **Error Message**

Alert! Front I/O Cable failure.

Alert! Left Memory fan failure.

Alert! Right Memory fan failure.

Alert! PCI fan failure.

Alert! Chipset heat sink not detected.

Alert! Hard Drive fan1 failure.

Alert! Hard Drive fan2 failure.

Alert! Hard Drive fan3 failure.

Alert! CPU 0 fan failure.

Alert! CPU 1 fan failure.

Alert! Memory related failure detected.

Alert! Correctable memory error has been detected in memory slot DIMMx.

Warning: Non-optimal memory population detected. For increased memory bandwidth populate DIMM connectors with white latches before those with black latches.

Your current power supply does not support the recent configuration changes made to your system. Please contact Dell Technical support team to learn about upgrading to a higher wattage power supply.

Dell Reliable Memory Technology (RMT) has discovered and isolated errors in system memory. You may continue to work. Memory module replacement is recommended. Please refer to the RMT Event log screen in BIOS setup for specific DIMM information.

Dell Reliable Memory Technology (RMT) has discovered and isolated errors in system memory. You may continue to work. Additional errors will not be isolated. Memory module replacement is recommended. Please refer to the RMT Event log screen in BIOS setup for specific DIMM information.

# **Technical Specifications**

<span id="page-48-0"></span>**NOTE: Offerings may vary by region. The following specifications are only those required by law to ship with your computer. For more information about the configuration of your computer, go to Help and Support in your Windows operating system and select the option to view information about your computer.**

#### **Table 21. Processor**

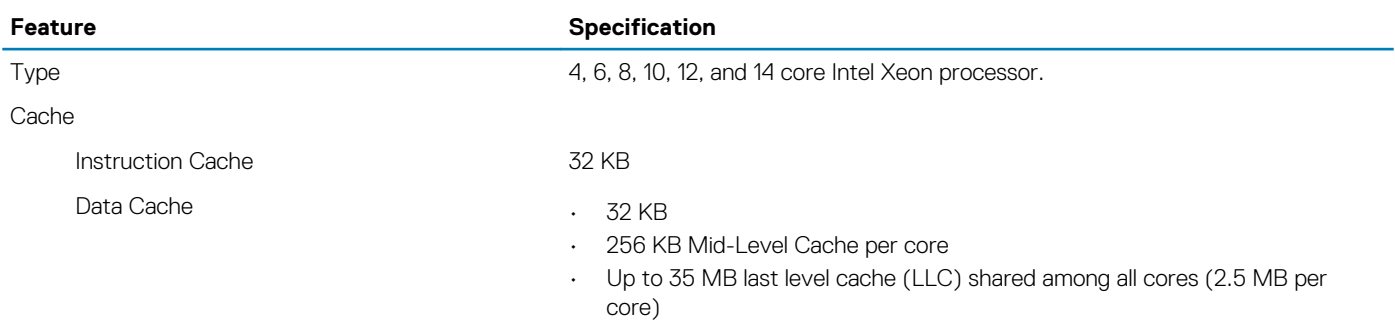

#### **Table 22. System Information**

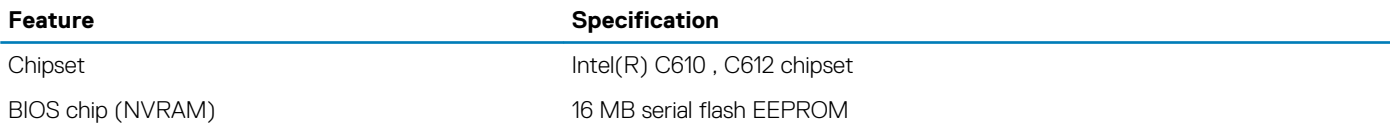

#### **Table 23. Memory**

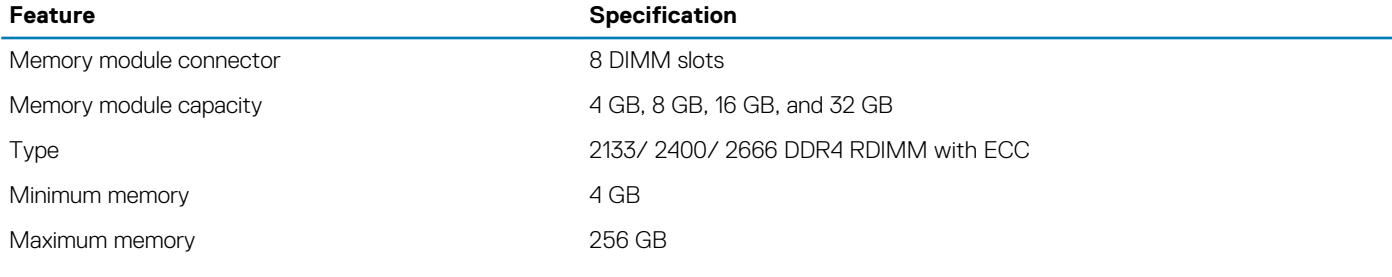

#### **Table 24. Video**

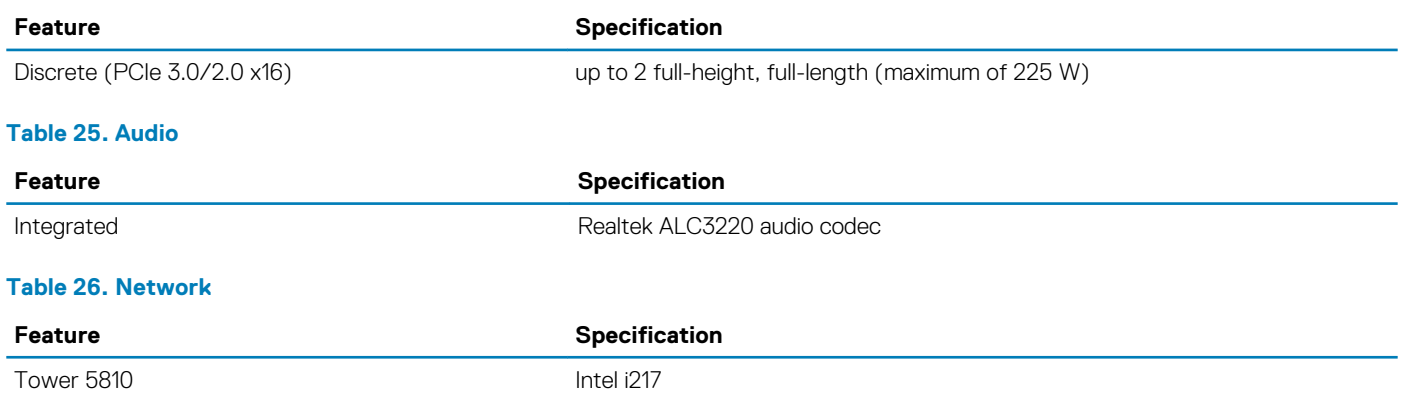

#### **Table 27. Expansion Interfaces**

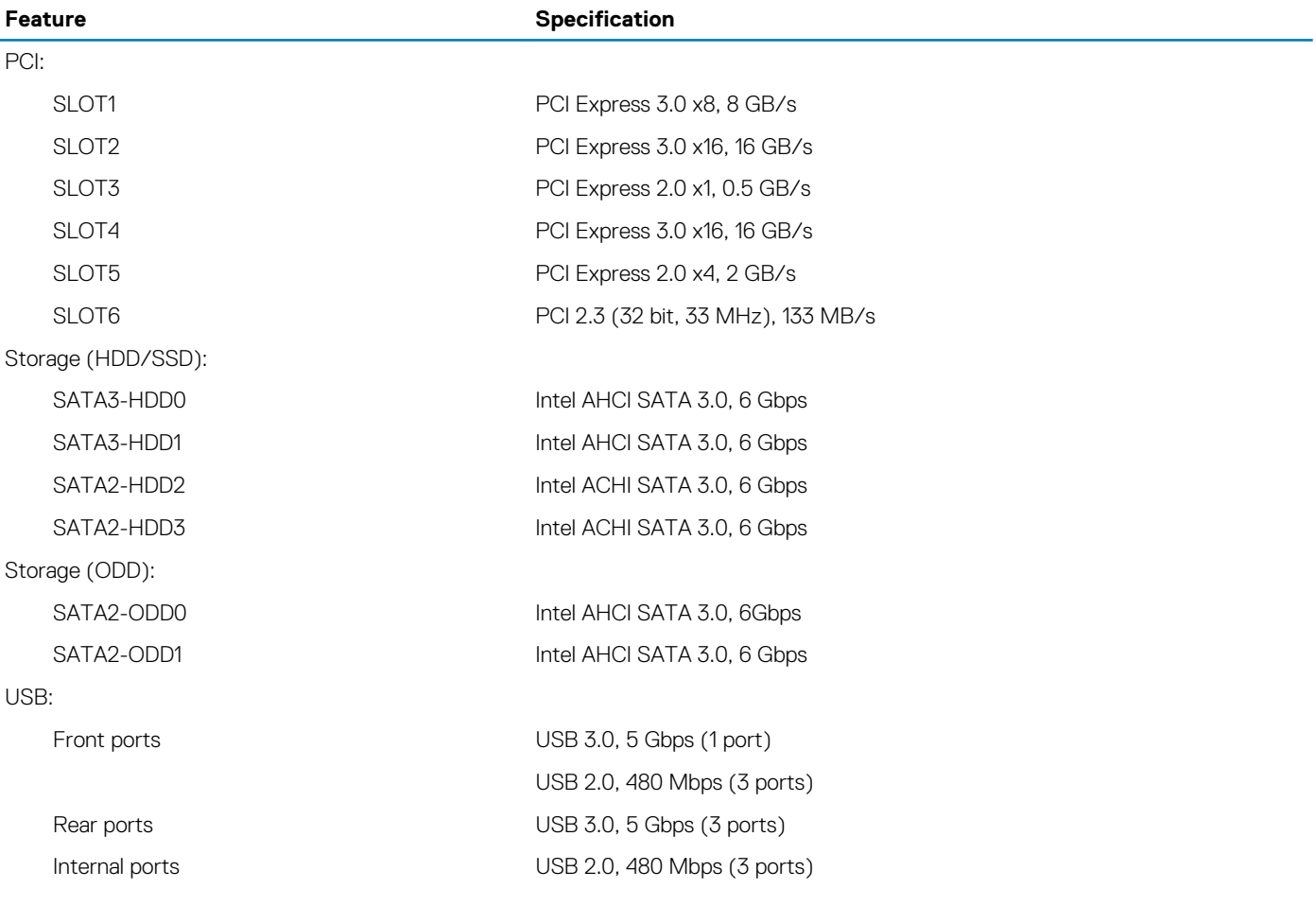

#### **Table 28. Drives**

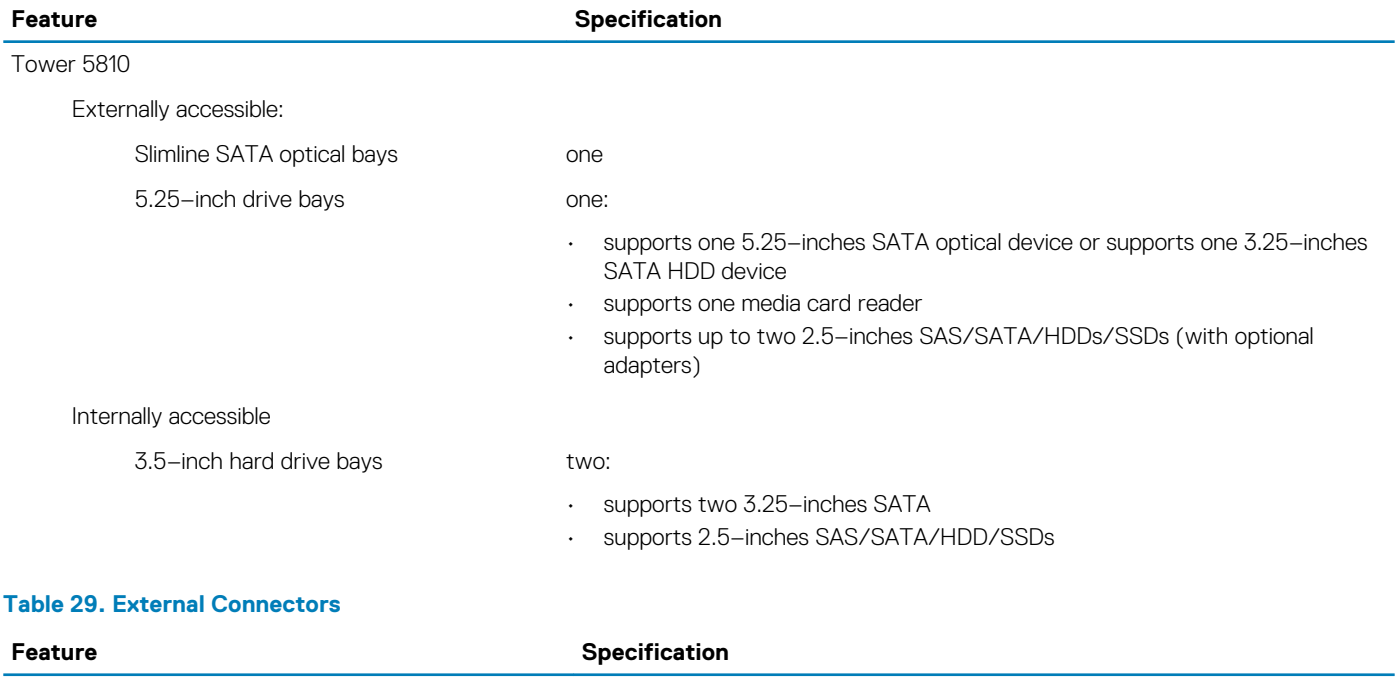

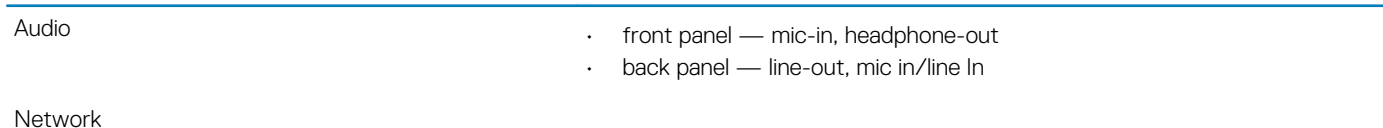

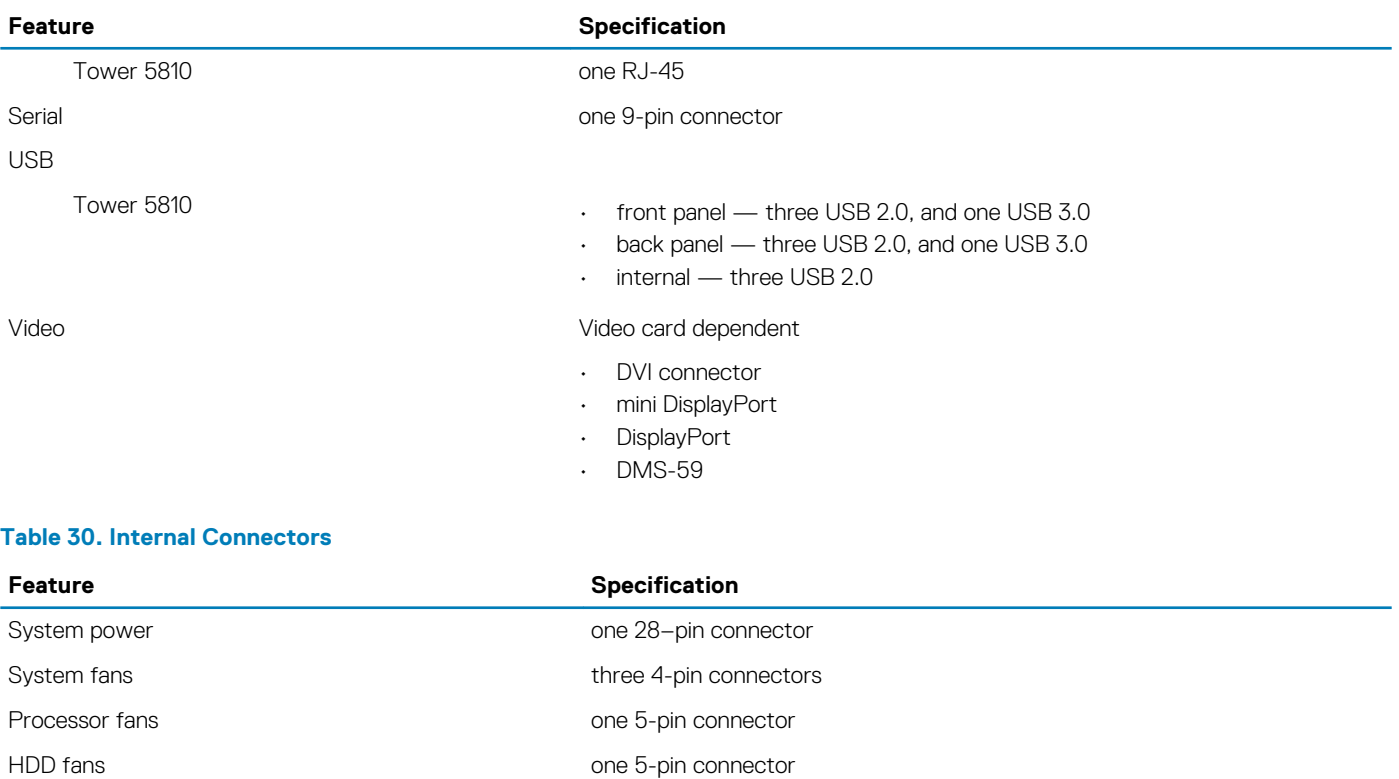

Thunderbolt side band connector **one 5-pin Connector** Memory **Example 288** – pin connectors eight 288–pin connectors

Processor **DECA-2011** socket

Back I/O:

PCI Express

PCI Express x4

Tower 5810 Tower 5810 PCI Express x16

Tower 5810 Tower 5810

PCI 2.3 one 124-pin connector

Front I/O:

Front USB **Front USB connects one 14–pin connector** Internal USB **Internal USB** one type A female, one dual-port 2x5 header

Front panel control **Example 2x14** pin connector

Front panel audio HDA header one 2x5 pin connector

Hard drive/ Optical drive:

### SATA

Power

Tower 5810 **Four 7-pin SATA connectors for HDD** 

• two 7-pin SATA connectors for ODD

Tower 5810 **CONFIDENTIAL CONTROLLY CONTROLLY** one 24-pin and one 10-pin connector

#### **Table 31. Controls and Lights**

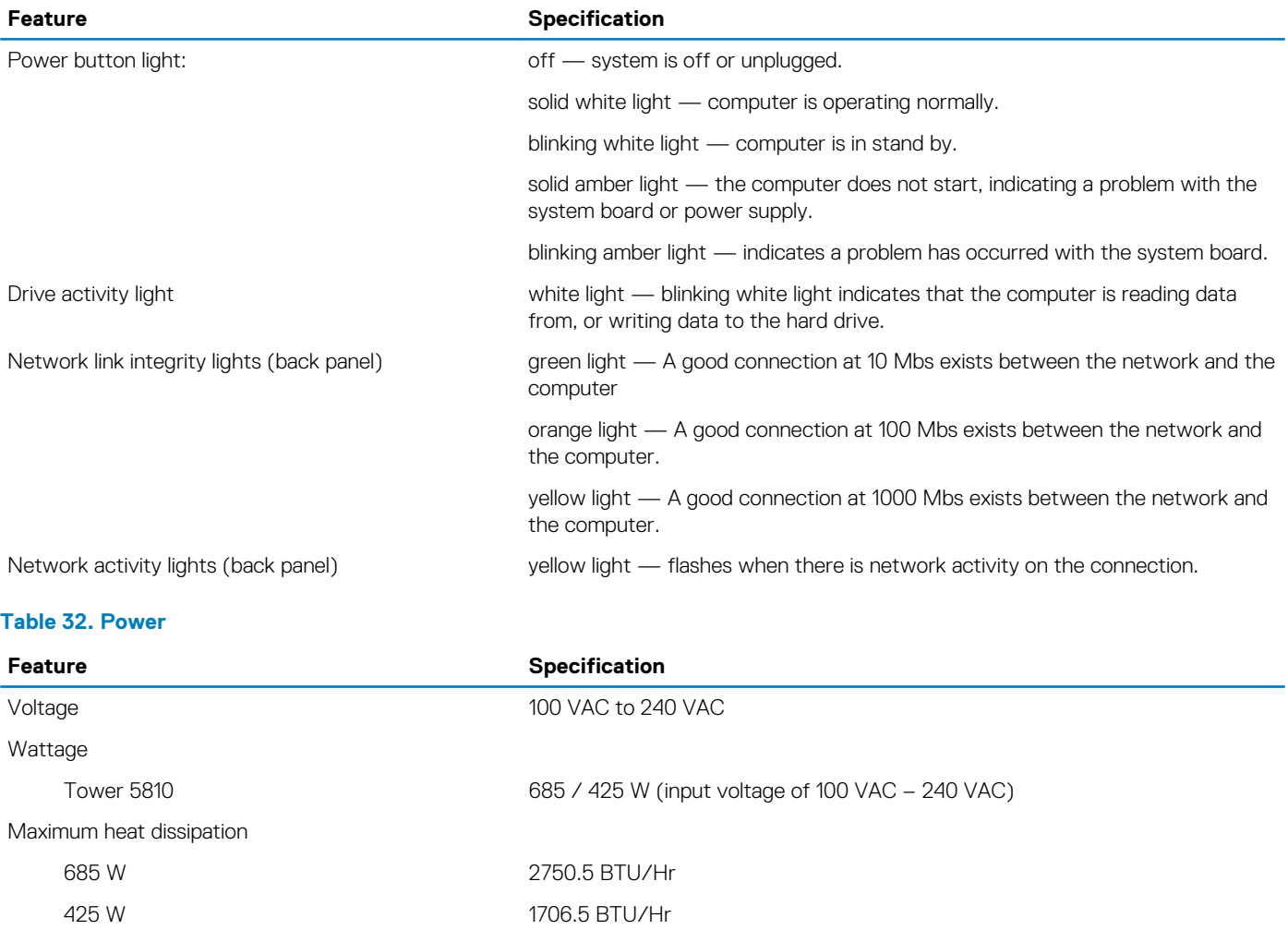

### **NOTE: Heat dissipation is calculated by using the power supply wattage rating.**

Coin-cell battery 3 V CR2032 lithium coin cell

#### **Table 33. Physical**

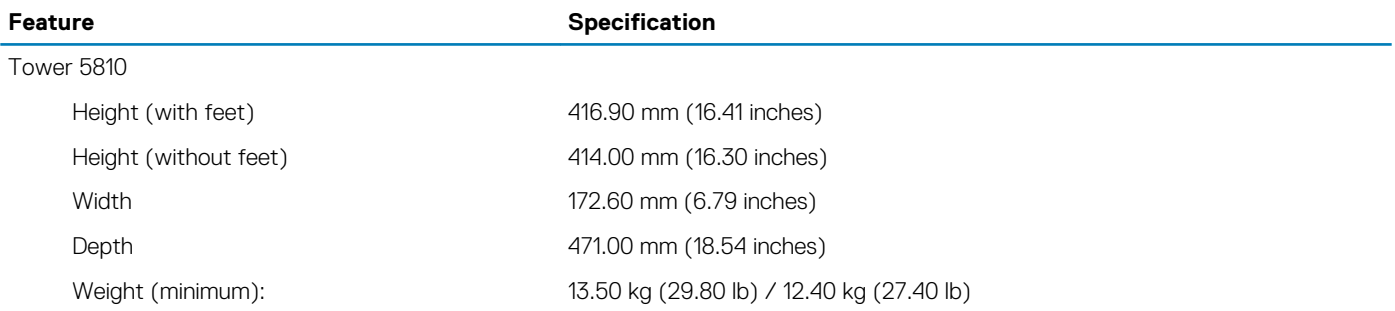

#### **Table 34. Environmental**

![](_page_51_Picture_181.jpeg)

![](_page_52_Picture_61.jpeg)

# **Contacting Dell**

### <span id="page-53-0"></span>**NOTE: If you do not have an active Internet connection, you can find contact information on your purchase invoice, packing slip, bill, or Dell product catalog.**

Dell provides several online and telephone-based support and service options. Availability varies by country and product, and some services may not be available in your area. To contact Dell for sales, technical support, or customer service issues:

- 1. Go to **Dell.com/support.**
- 2. Select your support category.
- 3. Verify your country or region in the **Choose a Country/Region** drop-down list at the bottom of the page.
- 4. Select the appropriate service or support link based on your need.